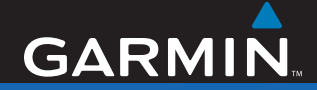

# Owner's Manual

# nüvi® 800 Series personal travel assistant

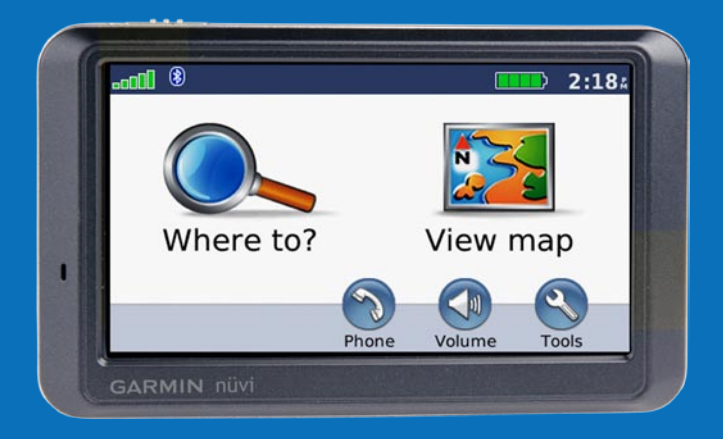

© 2007 Garmin Ltd. or its subsidiaries

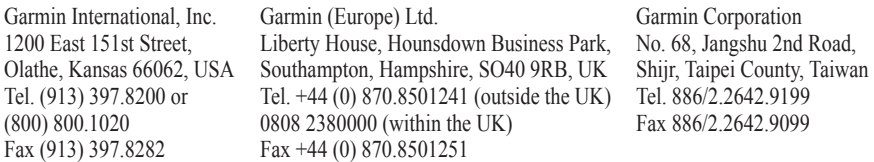

All rights reserved. Except as expressly provided herein, no part of this manual may be reproduced, copied, transmitted, disseminated, downloaded or stored in any storage medium, for any purpose without the express prior written consent of Garmin. Garmin hereby grants permission to download a single copy of this manual onto a hard drive or other electronic storage medium to be viewed and to print one copy of this manual or of any revision hereto, provided that such electronic or printed copy of this manual must contain the complete text of this copyright notice and provided further that any unauthorized commercial distribution of this manual or any revision hereto is strictly prohibited.

Information in this document is subject to change without notice. Garmin reserves the right to change or improve its products and to make changes in the content without obligation to notify any person or organization of such changes or improvements. Visit the Garmin Web site [\(www.garmin.com](www.garmin.com)) for current updates and supplemental information concerning the use and operation of this and other Garmin products.

Garmin®, nüvi®, MapSource®, and TourGuide® are trademarks of Garmin Ltd. or its subsidiaries, registered in the USA and other countries. Garmin Lock™ and myGarmin™ are trademarks of Garmin Ltd. or its subsidiaries. These trademarks may not be used without the express permission of Garmin.

The Bluetooth® word mark and logos are owned by the Bluetooth SIG, Inc., and any use of such name by Garmin is under license. Windows® is a registered trademark of Microsoft Corporation in the United States and/or other countries. Mac® and iTunes® are registered trademarks of Apple Computer, Inc. Audible.com®, AudibleManager®, and AudibleReady® are registered trademarks of Audible, Inc. © Audible, Inc. 1997–2005. SaversGuide® is a registered trademark of Entertainment Publications, Inc. RDS-TMC Traffic Information Services France © ViaMichelin 2006. CEO Other trademarks and trade names are those of their respective owners.

December 2007 Part Number 190-00847-00 Rev. A Printed in Taiwan

## **Preface**

<span id="page-2-0"></span>Thank you for purchasing the Garmin® nüvi® 800 Series navigation device.

## **Manual Conventions**

When you are instructed to "touch" something, use your finger to touch an item on the screen.

The small arrows (>) used in the text indicate that you should touch a series of items. For example, if you see "touch **Where to?** > **Favorites**" you should touch **Where to?**, and then touch **Favorites**.

## **nüvi Tips and Shortcuts**

- To quickly return to the Menu page, touch and hold **Back**.
- Touch  $\bullet$  and  $\bullet$  to see more choices. Touch and hold to scroll faster.

# **myGarmin™**

Go to <http://my.garmin.com>to access the latest services for your Garmin products:

- Register your Garmin unit.
- Subscribe to online services for safety camera information (see page 46).
- Unlock optional maps. •

# **Contact Garmin**

Contact Garm<br>
Primarities in the text<br>
primarities in the text<br>
primarities in the text<br>
primarities in the text<br>
primarities in the text<br>
primarities in the text<br>
primarities in the text<br>
primarities in the Menu page,<br>
pr Contact Garmin if you have any questions while using your nüvi. In the USA, contact Garmin Product Support by phone: (913) 397-8200 or (800) 800-1020, Monday to Friday, 8 AM to 5 PM Central Time; or go to www.garmin.com/support.

In Europe, contact Garmin (Europe) Ltd. at +44 (0) 870.8501241 (outside the UK) or 0808 2380000 (within the UK).

# **Table of Contents**

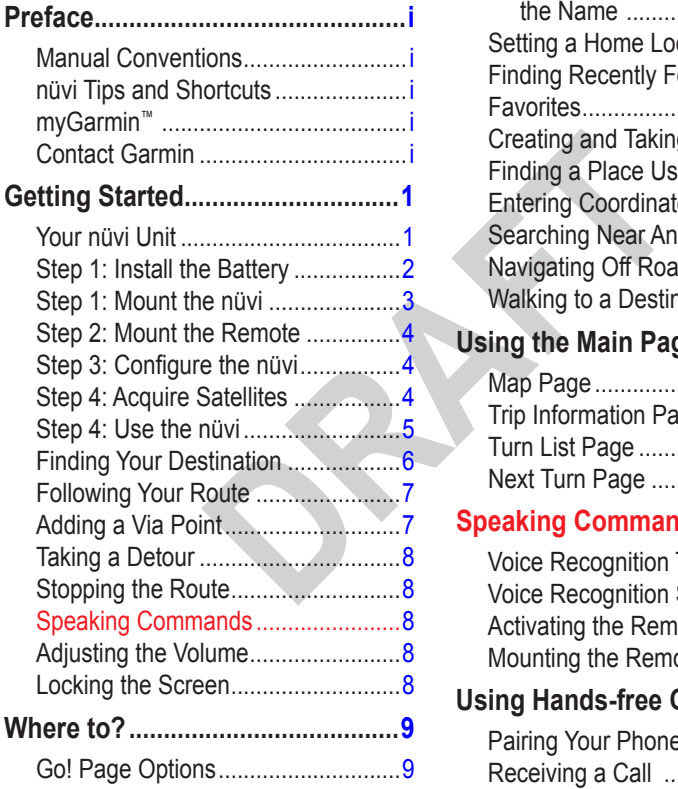

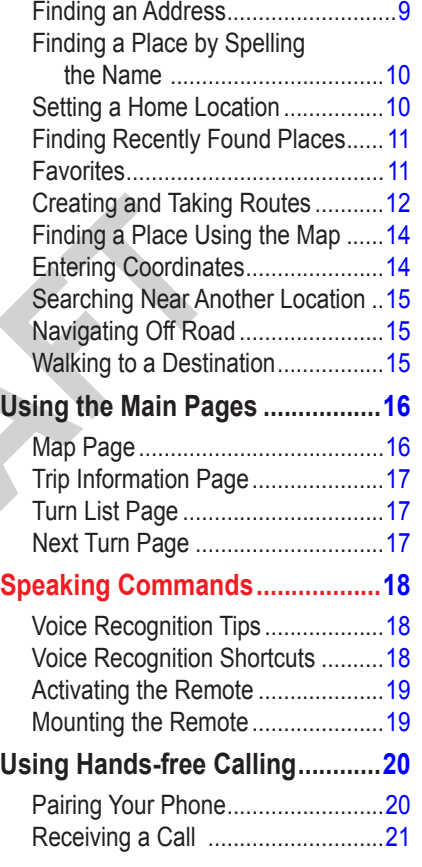

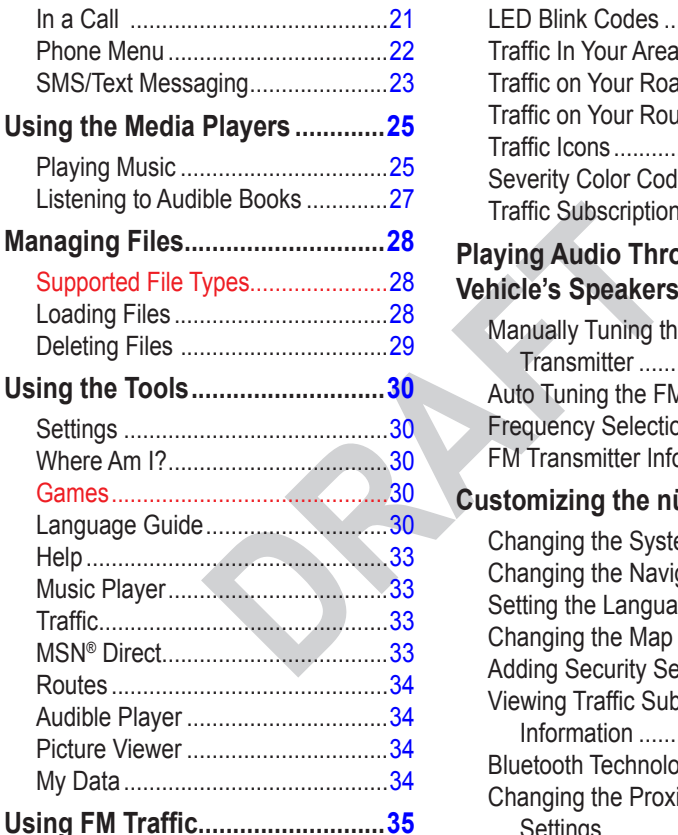

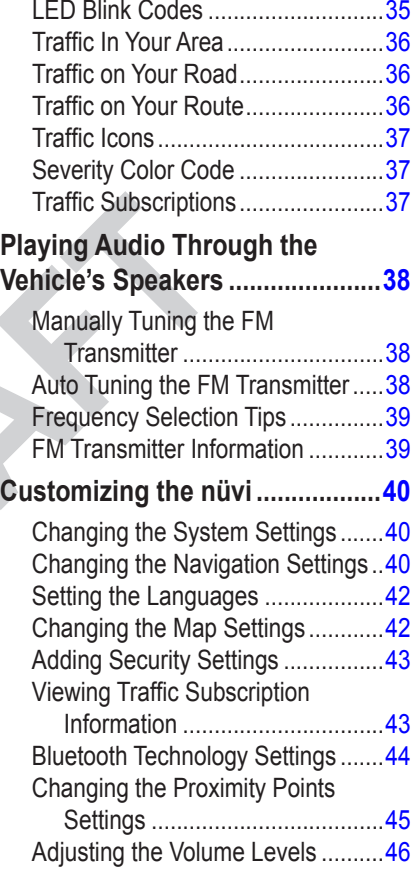

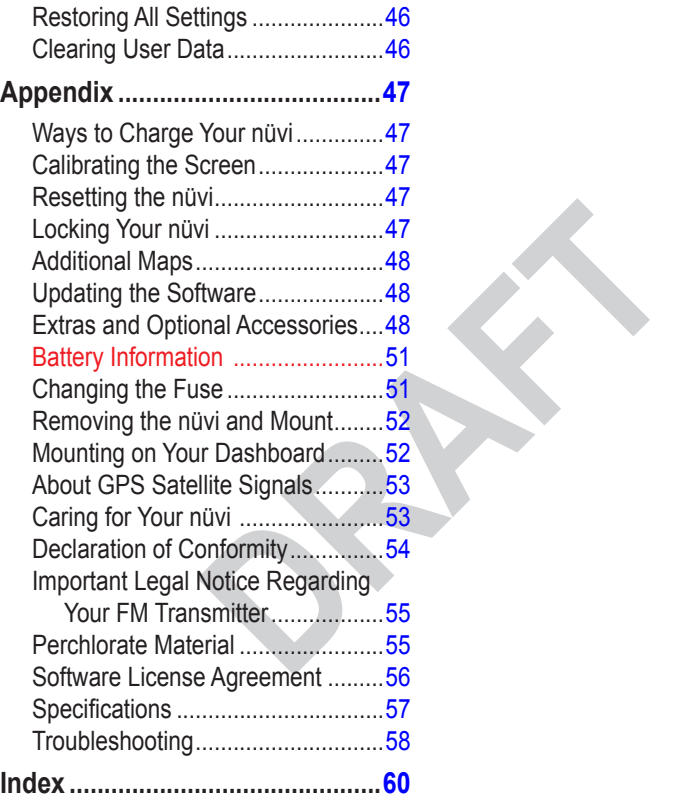

## **Getting Started**

<span id="page-6-0"></span>**WARNING**: See the *Important Safety and Product Information* guide in the product box for product warnings and other important information.

## **Your nüvi Unit**

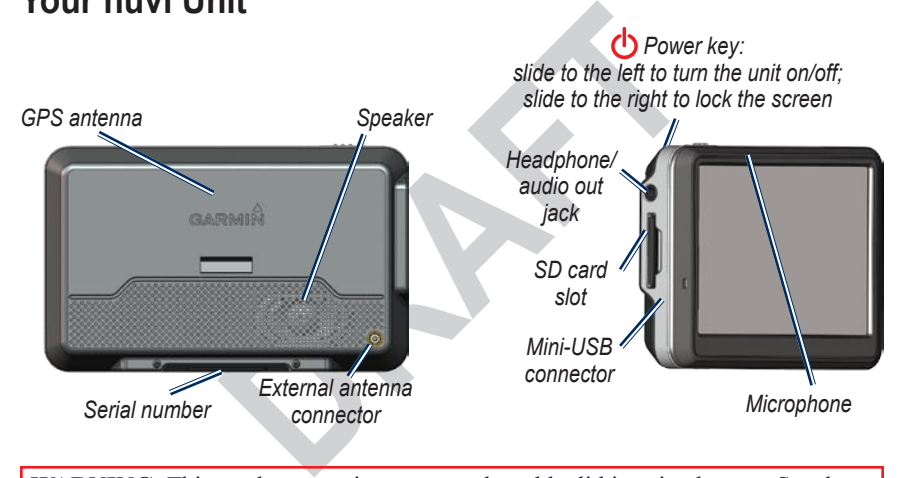

**Warning**: This product contains a non-replaceable, lithium-ion battery. See the *Important Safety and Product Information* guide in the product box for important battery safety information.

## <span id="page-7-0"></span>**Step 1: Install the Battery**

- 1. Locate the black or gray lithium-ion battery that came in the product box.
- 2. Slide the battery cover off the back of the nüvi.
- **DRAFTAN SCILLER SCILLER SCILLER SCIENCIS OF THE SCIENCIST OF THE SCIENCE SCIENCE SCIENCE SCIENCE SCIENCE SCALE SCALE SCALE SCALE SCALE SCALE SCALE SCALE SCIENCE SCIENCE SCIENCE SCIENCE SCIENCE SCIENCE SCALE SCALE SCALE SC** 4. Locate the metal contacts on the end of the lithium-ion battery. Insert the battery so the metal contacts on the battery match up with the metal contacts inside the battery compartment. Press the battery down into place.
- 5. Slide the battery cover back on until it clicks into place.

#### *Replacement Battery*

If you need to replace the battery, use a Garmin 3.7 Volt lithium-ion battery pack (010-10840-00). Purchase a replacement battery at [http://my.garmin.com/shop.](http://my.garmin.com/shop) You can also use a compatible cell phone battery, such as a Nokia BL-5C.

*Power cable*

*Suction cup mount*

<span id="page-8-0"></span>Check your state and local traffic laws before mounting. Currently, state laws in California and Minnesota prohibit drivers from using suction mounts on their windshields while operating motor vehicles. Other Garmin dashboard or friction mounting options should be used. See [page 49](#page-57-1).

## <span id="page-8-1"></span>**Step 1: Mount the nüvi**

- 1. Plug the vehicle power cable into the power connector on the right side of the cradle.
- 2. Snap the cradle onto the suction cup arm.
- **Proven cable into the power<br>
Fight side of the cradle.**<br>
Cradle<br>
conto the suction cup arm.<br>
Dur windshield and the<br>
a lint-free cloth. Remove the<br>
a lint-free cloth. Remove the<br>
ne windshield.<br>
Suction cup<br>
Remove the<br>
R 3. Clean and dry your windshield and the suction cup with a lint-free cloth. Remove the clear plastic from the suction cup. Place the suction cup on the windshield.
- 4. Flip the lever back, toward the windshield.
- 5. Fit the bottom of your nüvi into the cradle.
- 6. Tilt the nüvi back until it snaps into place.
- 7. Plug the other end of the vehicle power cable into a power outlet in your vehicle. Your unit should turn on automatically if it is plugged in and your vehicle is running.
- 8. If you are using a traffic receiver in Europe, secure the traffic receiver's antenna to the windshield using the suction cups.

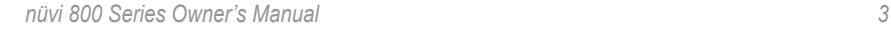

## <span id="page-9-0"></span>**Step 2: Mount the Remote**

Mount the ASR remote in a convenient location on your steering wheel. Use the strap to secure the remote in place.

### **Step 3: Configure the nüvi**

To turn on your nüvi, slide the **Power** key to the left. Follow the on-screen **instructions** 

## **Step 4: Acquire Satellites**

Go outdoors to an open area, out of garages, and away from tall buildings. Stop your vehicle, and turn on the nüvi. Acquiring satellite signals may take a few minutes.

**igure the**<br>
The **FR** The **FR** The **EXAMPLE**<br>
is sindical strength. When one based in the on-screen<br>
it. For more information<br>
page 53 and visit www.<br>
about GPS. The  $\Box$  bars indicate GPS satellite strength. When one bar is green, the nüvi has acquired satellite signals. Now you can select a destination and navigate to it. For more information about GPS, see page 53 and visit [www.garmin.com/](www.garmin.com/aboutGPS) aboutGPS.

### <span id="page-10-0"></span>**Step 4: Use the nüvi**

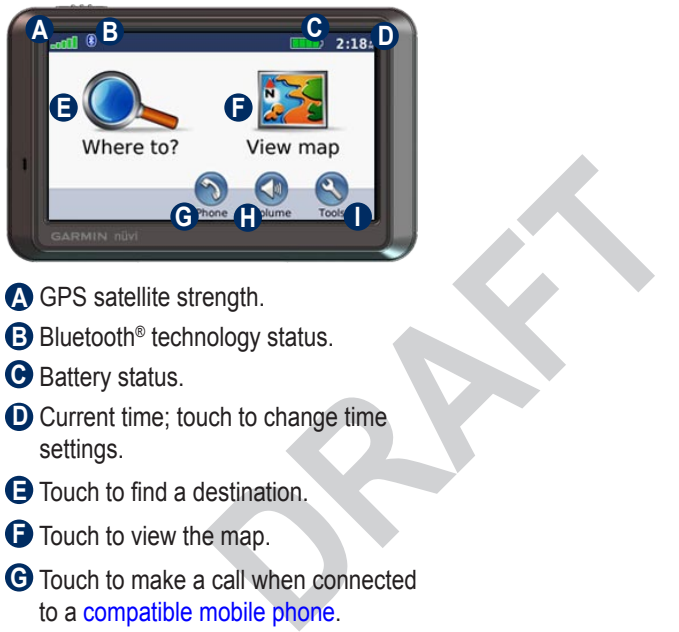

- **A** GPS satellite strength.
- **B** Bluetooth<sup>®</sup> technology status.
- **C** Battery status.
- **D** Current time; touch to change time settings.
- **E** Touch to find a destination.
- **F** Touch to view the map.
- **G** Touch to make a call when connected to a [compatible mobile phon](www.garmin.com/bluetooth)e.
- **H** Touch to adjust the volume.
- **I** Touch to use the tools such as media players, settings, and Help.

## <span id="page-11-1"></span><span id="page-11-0"></span>**Finding Your Destination**

The Where to? menu provides several different categories for you to use when searching for addresses, cities, and other locations. The detailed map loaded in your nüvi contains millions of points of interest, such as restaurants, hotels, and auto services.

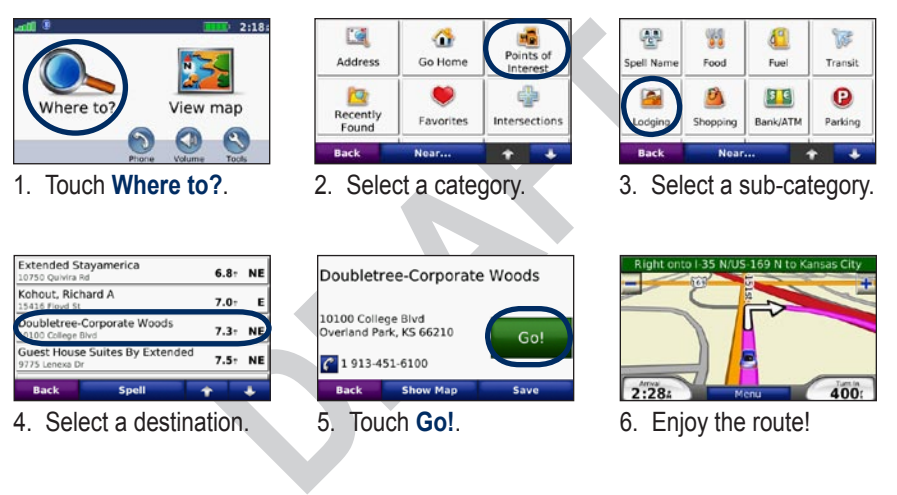

**TIP**: Touch  $\bullet$  and  $\bullet$  to see more choices.

## <span id="page-12-0"></span>**Following Your Route**

As you travel, your nüvi guides you to your destination with voice prompts, arrows on the map, and directions at the top of the map. If you depart from the original route, your nüvi recalculates the route and provides new directions.

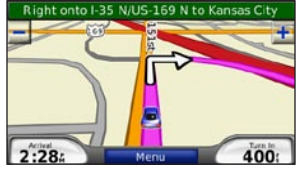

*Your route is marked with a magenta line. Follow the arrows as you take turns.*

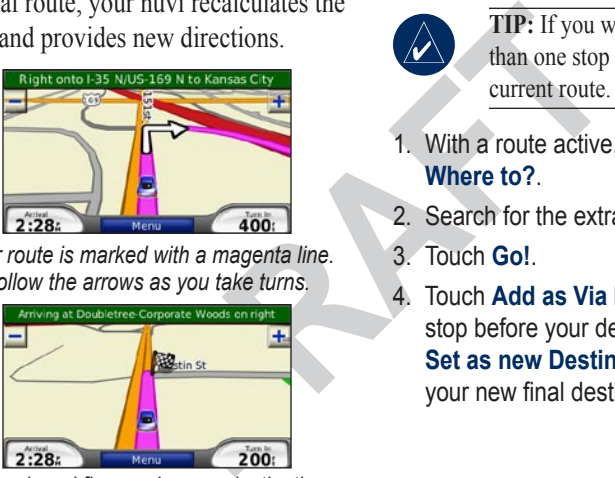

*A checkered flag marks your destination.*

# **Adding a Via Point**

You can add a stop (via point) to your route. The nüvi gives you directions to the stop and then to your final destination.

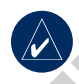

**TIP:** If you want to add more than one stop to the route, edit the current route. See page 12.

- 1. With a route active, touch **Menu** > **Where to?**.
- 2. Search for the extra stop.
- 3. Touch **Go!**.
- 4. Touch **Add as Via Point** to add this stop before your destination. Touch **Set as new Destination** to make this your new final destination.

## <span id="page-13-0"></span>**Taking a Detour**

If a road on your route is closed, you can take a detour.

- 1. With a route active, touch **Menu**.
- 2. Touch **Detour**.

be get you back<br>te as quickly as<br>e you are currently<br>asonable option, the<br>diate a detour.<br>the **Power** key to the r<br>unlock the screen, slid<br>to the center position.<br>**PROUTE**<br>ve, touch **Menu.**<br>**PROUTE**<br>on the remote<br>on turns The nüvi attempts to get you back on your original route as quickly as possible. If the route you are currently taking is the only reasonable option, the nüvi might not calculate a detour.

## **Stopping the Route**

- 1. With a route active, touch **Menu**.
- 2. Touch **Stop**.

## **Speaking Commands**

Press the large button on the remote control. When the icon turns green, speak a command. You can speak anything you see on the screen. For more info, see pages xx to xx.

# **Adjusting the Volume**

From the Menu page, touch **Volume**. Touch  $\bullet$  and  $\bullet$  to adjust the master volume. Touch **Mute** to mute all audio. To set up the FM transmitter, see [pages](#page-43-1)  [35 to 36](#page-43-1).

## **Locking the Screen**

To prevent accidental screen taps, slide the **Power** key to the right  $(\triangle)$ . To unlock the screen, slide the **Power** key to the center position.

# **Where to?**

<span id="page-14-0"></span>The Where to? menu provides several different categories you can use to search for locations. To learn how to perform a simple search, see [page 5.](#page-11-1)

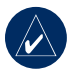

**Tip:** Touch **Near…** to change the search area. See page 13.

## **Go! Page Options**

Touch an item in the search results list to view the Go! page.

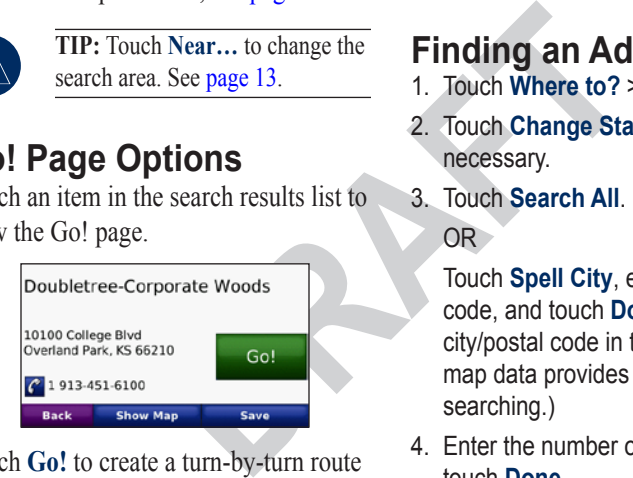

Touch **Go!** to create a turn-by-turn route to this location.

Touch **Show Map** to view this location on the map. If the GPS mode is off, touch **Set Location** to set your current location here.

Touch **Save** to save this location. See [page 10.](#page-16-1)

If a mobile phone with Bluetooth wireless technology is connected, touch  $\mathcal C$  to call this location.

# **Finding an Address**

- 1. Touch **Where to?** > **Address**.
- 2. Touch **Change State/Province**, if necessary.
- 3. Touch **Search All**.  $OR$

Touch **Spell City**, enter the city/postal code, and touch **Done**. Select the city/postal code in the list. (Not all map data provides postal code searching.)

- 4. Enter the number of the address, and touch **Done**.
- 5. Enter the street name, and touch **Done**. Select the correct street in the list, if necessary.
- 6. Touch the address, if necessary.

## <span id="page-15-0"></span>**Finding a Place by Spelling the Name**

If you know the name of the location you are looking for, you can spell it using the on-screen keyboard. You can also enter letters contained in the name to narrow the search.

- 1. Touch **Where to?** > **Points of Interest** > **Spell Name**.
- 2. Using the on-screen keyboard, enter letters in the name. Touch **Done**.

### *Using the On-Screen Keyboard*

When an on-screen keyboard appears, touch a letter or number to enter it.

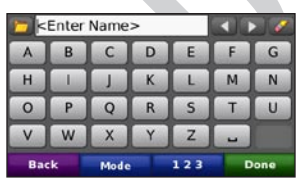

Touch  $\Box$  to add a space. Touch  $\Box$ and  $\triangleright$  to move the cursor. Touch  $\triangleright$ to delete the character. Touch  $\Box$  to select words you have recently typed and selected.

the name to narrow<br>
Touch Mode to select<br>
1 anguage mode. Touch<br>
1 **Name**.<br> **DRAFTIP:** You can<br>
ne. Touch Done.<br> **Screen**<br>
Reyboard appears,<br> **Settling a Home by the select to enter it.**<br> **Settling a Home by the select to** Touch **Mode** to select the keyboard language mode. Touch  $\frac{123}{123}$  to enter numbers and special characters.

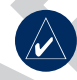

**Tip:** You can change the keyboard layout to QWERTY, which is like a standard computer keyboard layout. See [page 37.](#page-45-1)

## **Setting a Home Location**

You can set a home location for the place you return to most often.

- 1. Touch **Where to?** > **Go Home**.
- 2. Select an option.

### *Going Home*

After you set your home location, you can route to it at any time by touching **Where to?** > **Go Home**.

#### <span id="page-16-0"></span>*Changing Your Home Location*

To change your home location, you must first delete it from **Favorites**.

- 1. Touch **Where to?** > **Favorites**.
- 2. Touch **Home** > **Edit** > **Delete** > **Yes**.

After you delete your home location, reset it by following the steps in the "Setting a Home Location" section above.

## **Finding Recently Found Places**

**Example 19 Seconds Clear, all iten<br>
ur home location,<br>
the steps in the<br>
cation" section<br>
<b>PRAFTICES**<br>
You can save places in<br> **PRAFTICES**<br>
You can save places in<br>
so you can quickly fin<br>
routes to them. Your h<br>
also stor Your nüvi stores the last 50 of your recent finds in the Recently Found list. The most recently viewed places appear at the top of the list. Touch **Where to?** > **Recently Found** to view your recently found items.

### *Deleting Recently Found Places*

To remove all places from the Recently Found list, touch **Clear** > **Yes**.

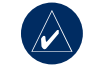

**NOTE:** When you touch **Clear**, all items from the list are removed. It does not delete the actual place from your unit.

## <span id="page-16-1"></span>**Favorites**

You can save places in your Favorites, so you can quickly find them and create routes to them. Your home location is also stored in Favorites.

## *Saving Your Current Location*

From the Map page, touch  $\Box$ . Touch **Save Location** to save your current location.

### <span id="page-17-0"></span>*Saving Places You Find*

- 1. After you have found a place you want to save, touch **Save**.
- 2. Touch **OK**. The place is saved in **Favorites**.

### *Finding Saved Places*

- 1. Touch **Where to?**.
- 2. Touch **Favorites**. Your saved locations are listed.

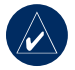

**Places**<br>
Places<br>
Places<br>
Delete—rem from the Fave buch Done.<br>
Last Position is<br>
Last Position is<br>
Last Position is<br>
Ily saved each time you<br>
niivi from the cradle.<br>
Touch Where to? > R<br>
Places<br>
Places<br>
Places<br>
Places<br>
Pla **Tip:** Your **Last Position** is automatically saved each time you remove the nüvi from the cradle. Use this feature to find your car in a parking lot.

### *Editing Saved Places*

- 1. Touch **Where to?** > **Favorites**.
- 2. Touch the location you want to edit.
- 3. Touch **Edit**.

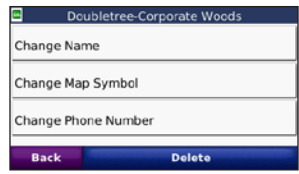

- 4. Touch a button to edit the location:
	- **Change Name**—enter a new name, and touch **Done**. **•**
	- **Change Map Symbol**—touch a new symbol. **•**
	- **Change Phone Number** enter a phone number, and touch **Done**. **•**
	- **Delete**—removes this item from the Favorites list. Touch **Yes**. •

## <span id="page-17-1"></span>**Creating and Taking Routes**

Touch **Where to?** > **Routes**. Select the route you want to take and touch **Go!**.

### *Creating a Saved Route*

Use your nüvi to create and save routes before your next trip. You can save up to 10 routes.

- 1. Touch **Where to?** (or **Tools**) > **Routes** > **New**.
- 2. Touch **Add New Start Point**.
- <span id="page-18-0"></span>3. Find a location as your starting point, and touch **Select**.
- 4. Touch **Add New End Point**.
- 5. Find a location as your ending point, and touch **Select**.

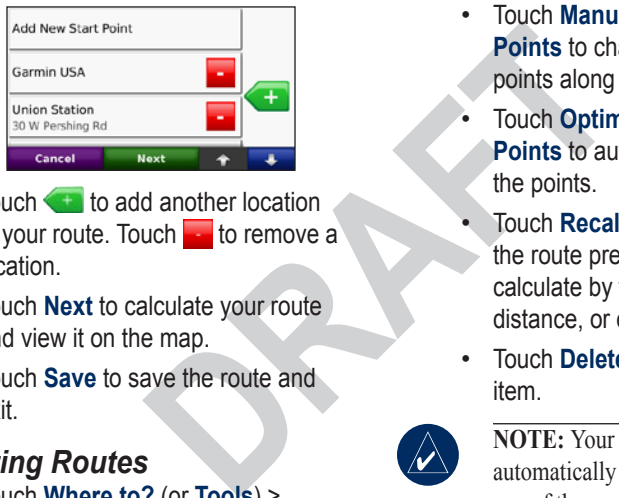

- 6. Touch to add another location to your route. Touch  $\sim$  to remove a location.
- 7. Touch **Next** to calculate your route and view it on the map.
- 8. Touch **Save** to save the route and exit.

### *Editing Routes*

- 1. Touch **Where to?** (or **Tools**) > **Routes**.
- 2. Select the route you want to edit.
- 3. Touch **Edit**.
- 4. Touch an option to edit the route:
- Touch **Change Name**. Enter a new name, and touch **Done**. •
- Touch **Add/Remove Points** to add new start, via, or end points to the route. •
- Touch **Manually Reorder Points** to change the order of points along your route.
- Touch **Optimally Reorder Points** to automatically order the points. •
- Touch **Recalculate** to change the route preference to calculate by faster time, shorter distance, or off road. •
- Touch **Delete** to remove this item. •

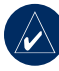

**NOTE:** Your changes are automatically saved when you exit any of the route edit pages.

<span id="page-19-0"></span>Where To

## **Finding a Place Using the Map**

Use the Browse Map page to view different parts of the map. Touch **Where to?** > **Browse Map**.

### <span id="page-19-1"></span>*Tips for Browsing the Map*

- Touch the map, and drag to view different parts of the map.
- Touch  $+$  and  $-$  to zoom in and out.
- Touch any object on the map. An arrow appears pointing at the object.
- Touch **Save** to save this location.
- Touch **Go!** to navigate to the location.
- If the GPS mode is off, touch Set **Location** to set your location to the selected location. (See page 37.)

## **Entering Coordinates**

If you know the geographic coordinates of your destination, you can use your nüvi to navigate to any location using its latitude and longitude coordinates.

This can be especially helpful when geocaching.

- 1. Touch **Where to?** > **Coordinates**.
- and charts use different times and charts use different time and drag to view<br>
the map.<br>
o zoom in and out.<br>
t on the map. An<br>
binting at the object.<br>
We this location.<br>
vigate to the location.<br>
is off, touch Set<br>
(See pag 2. Touch **Format** to change the type of coordinates. Because different maps and charts use different position formats, the nüvi allows you to choose the correct coordinate format for the type of map you are using.
	- 3. Enter the coordinates, and touch **Done**.

## <span id="page-20-0"></span>**Searching Near Another Location**

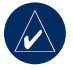

**NOTE:** Your nüvi automatically searches for places near your current location.

- 1. Touch **Where to?** > **Near…**.
- 2. Select an option:
	- **Where I Am Now**—search near your current location. **•**
	- **A Different City**—search near **•** the city you enter.
	- **My Current Route**—search along your route. **•**
	- **My Destination**—search near your current destination. **•**
- 3. Touch **OK**.

# **Navigating Off Road**

If you are not following roadways as you navigate, use Off Road mode. Touch **Tools** > **Settings** > **Navigation** > **Route Preference** > **Off Road > OK**. Select a destination and touch **Go!** to navigate off road to the destination.

## **Walking to a Destination**

Provided a to the destination<br>
From Now-search<br>
Current location.<br> **DRAFTACT COMPLANT COMPLANT COMPLANT COMPLANT COMPLANT COMPLANT COMPLANT COMPLANT COMPLANT COMPLANT COMPLANT COMPLANT COMPLANT COMPLANT COMPLANT COMPLANT C** If you are walking to your destination, use Pedestrian mode to optimize your route for walking. Touch **Tools** > **Settings** > **System** > **Usage Mode** > **Pedestrian** > **OK**.

## **Using the Main Pages**

### <span id="page-21-0"></span>**Map Page**

Touch **View map** to open the Map page. The  $\Box$  vehicle icon shows your current location. Touch and drag the map to view a different area of the map (see [page 13](#page-19-1)).

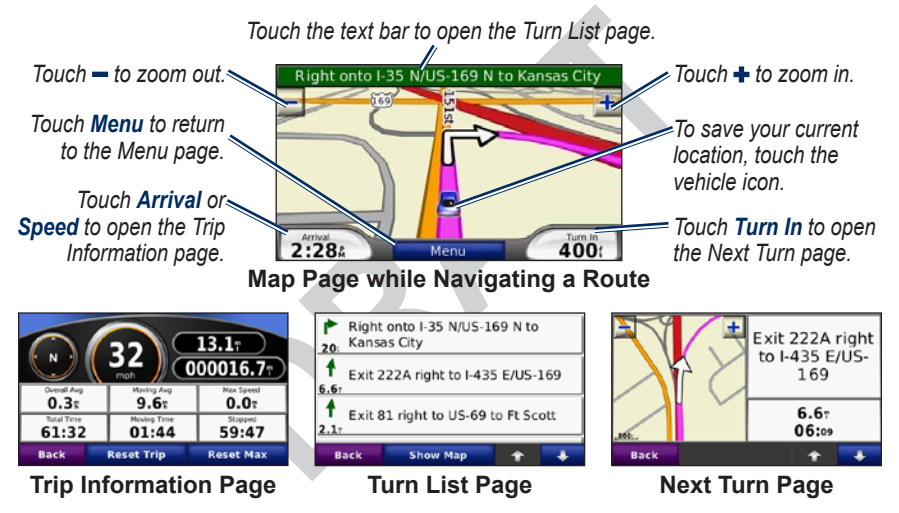

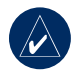

**TIP:** A speed limit icon  $\boxed{55}$  may appear as you travel on major roadways. This icon displays the current speed limit of the roadway.

## <span id="page-22-0"></span>**Trip Information Page**

The Trip Information page displays your current speed and provides helpful statistics about your trip. To view the Trip Information page, touch the **Speed** or **Arrival** field on the Map page.

If you make frequent stops, leave the nüvi turned on so it can accurately measure elapsed time during the trip.

### *Resetting Trip Information*

If you want accurate trip information, reset the trip information before beginning a trip. Touch **Reset Trip** to reset the information on the Trip Information page. Touch **Reset Max** to reset the maximum speed.

# **Turn List Page**

When you are navigating a route, the Turn List page displays turn-by-turn instructions for your entire route and the distance between turns. Touch the green text bar on the top of the Map page to open the Turn List page. Touch a turn on the list to view the Next Turn page for that turn. Touch **Show Map** to view the entire route on the Browse Map.

## **Next Turn Page**

The Map page.<br>
The Map page.<br>
The Map page text bar on the top of the Street term and the Street term and the Net term and the Net term and the Brown of the Brown and the Brown and the Brown of Next Turn page shows<br>
tion o When you are navigating a route, the Next Turn page shows the turn on the map and the distance and time left before you reach the turn. To view an upcoming turn on the map, touch the **Turn In** field on the Map page, or touch any turn from the Turn List page.

# <span id="page-23-0"></span>**Speaking Commands**

Automatic speech recognition (ASR) allows you to use your nüvi by speaking the words you see on the screen.

not the remote to<br>
mition. Speak when<br>
con appears and the<br>
ommands exactly as<br>
or "Backspace" to character. Say "Cle<br>
character. Say "Cle<br>
characters.<br>
on on the remote to<br>
voice command. The<br>
voice command.<br>
Say "Main Me Press the large button on the remote to activate voice recognition. Speak when the green X Speak icon appears and the nüvi beeps. Speak commands exactly as they appear on the screen.

Press the small button on the remote to cancel the previous voice command. The nüvi sounds two quick beeps if it does not recognize your command.

Touch the screen to deactivate voice recognition. The nüvi sounds a low beep when it exits voice recognition mode.

## **Voice Recognition Tips**

- Ensure your remote is activated. •
- Reduce background noise by turning down your radio and stopping conversations.
- Speak slowly and clearly.
- Speak commands exactly as they appear on the screen. •
- Respond to voice prompts from the device (when the device asks you to spell a name or enter an address).
- On any keyboard page, say "Delete" or "Backspace" to delete the last character. Say "Clear" delete all characters. •

## **Voice Recognition Shortcuts**

- Say "Main Menu" to return to the main menu from any screen. •
- From the main menu, say "Find" followed by a category ("Find Lodging", "Find Fuel").
- From the main menu, say "Find" followed by a major franchise name ("Find McDonald's", "Find Starbucks").

### <span id="page-24-0"></span>**Activating the Remote**

If the GPS unit does not enter voice recognition mode, make sure the remote is activated. From the Menu page, touch **Tools** > **Settings** > **System**. Touch the button next to **Remote**. Then, touch **Activate New Remote** and press a button on the remote.

### **Mounting the Remote**

bue. Then, touch<br>
ote and press a<br>
e.<br> **DRAFT**<br>
e.<br> **DRAFT**<br>
e. **Remote**<br>
enter in a convenient<br>
ermote in place.<br> **Example 2**<br> **Example 2**<br> **Example 2**<br> **Example 2**<br> **Example 2** Mount the ASR remote in a convenient location on your steering wheel. Use the strap to secure the remote in place.

#### Image Here

#### *Replacing Battery in Remote*

image here

# <span id="page-25-1"></span><span id="page-25-0"></span>**Using Hands-free Calling**

Using Bluetooth wireless technology, your nüvi can connect to your mobile phone to become a hands-free device. To see if your device with Bluetooth technology is compatible with the nüvi, visit www.garmin.com/bluetooth.

mands-free device.<br>
e with Bluetooth<br>
atible with the nüvi,<br>
by phone's instructions.<br> **Drain using the p**<br>
rechnology<br>
1. Enable the phone's<br>
component. This mean called Setting<br>
nobile phone and the<br>
you use two devices<br> Bluetooth wireless technology establishes a wireless link between devices, such as a mobile phone and the nüvi. The first time you use two devices together you must "pair" them by establishing a relationship using a PIN/ passkey. After the initial pairing, the two devices can connect automatically each time you turn them on.

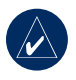

**NOTE:** You might have to set your device to connect to the nüvi automatically when it is turned on.

# **Pairing Your Phone**

To pair and connect, your phone and the nüvi must be turned on and be within 10 meters of each other.

Initiate pairing from your nüvi or from your mobile phone. Refer to your phone's instructions.

#### **To pair using the phone settings:**

- 1. Enable the phone's Bluetooth component. This might be in a menu called Settings, Bluetooth, Connections, or Hands-free.
- 2. Initiate a search for Bluetooth devices.
- 3. Select the nüvi from the list of devices.
- 4. Enter the nüvi's Bluetooth PIN (**1234**) into your phone.

#### **To pair using the nüvi settings:**

1. From the Menu page, touch **Tools** > **Settings** > **Bluetooth** > **Add**.

- <span id="page-26-0"></span>2. Enable your phone's Bluetooth component and enable Find Me/ Discoverable/Visible mode. These settings might be in a Bluetooth, Connections, or Hands-free menu.
- 3. Touch **OK** on the nüvi.
- 4. Select your phone, and touch **OK**.
- 5. Enter the nüvi's Bluetooth PIN (**1234**) in your phone.

When your phone is connected to your nüvi, you are ready to make phone calls. Touch **Phone** to access the Phone menu.

When you turn on the nüvi, it tries to connect to the last phone to which it was connected.

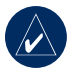

**NOTE:** Not all phones support all features of the nüvi Phone Menu.

### **Receiving a Call**

When you get a call, the Incoming Call window opens.

Touch **Answer** to answer the call. Touch

**Ignore** to ignore the call and stop the phone from ringing.

The internal microphone is in the front of the nüvi; speak normally.

## **In a Call**

During a call, the **In Call** icon appears. Touch  $\left| \mathcal{C} \right|$  > **End Call** to hang up. Touch > **Call Options** for the following options:

- **Touch Tones**—displays a keypad page so you can use automated systems, such as voice mail. **•**
- **DRAFFRAMELE SET ALL CONCEPT AT A CALL CONCEPT AND CONCEPT AND CONCEPT AND APPEARE.**<br>
SUCHOM THE SUCHOM SUCKS AND THE MANN AND THE MANN AND THE MANN AND THE MANN AND THE MANN AND MANN AND MANN AND MANN AND MANN AND MANN AN **Transfer Audio To Phone**—this is helpful if you want to turn off the nüvi, but stay on the call or if you need privacy. To switch back, touch **Transfer Audio To Device**. **•**
	- **Mute Microphone**. •

### <span id="page-27-0"></span>*Using Call Waiting*

When you are on a call and you receive a second call (call waiting), the nüvi displays the Incoming Call window. Touch **Answer** to answer the call. The first call is placed on hold.

#### **To switch between calls:**

- 1. Touch > **Switch To**.
- 2. Touch **End Call** to hang up; this does not disconnect the call on hold.

## **Phone Menu**

3. Touch **Dial** to call the number<br>to hang up; this does<br>to hang up; this does<br>ne call on hold.<br>1. Touch **Phone > Po**<br>2. Search for the poin<br>e, touch **Phone** to<br>2. Search for the poin<br>want to call.<br>1. Touch **Dial or**<br>el, a From the Menu page, touch **Phone** to open the Phone menu. Press **Status** to view the connected phone's signal strength, battery level, and name.

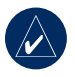

**NOTE:** Not all phones support all features of the nüvi Phone Menu.

## *Using Your Phone Book*

Each time your mobile phone connects with the nüvi, the phone book is automatically loaded into the nüvi. It

may take a few minutes for the phone book to be available.

- 1. Touch **Phone** > **Phone Book**.
- 2. Touch the phone book entry (contact) you want to call.
- 3. Touch **Dial** to call the contact, or touch **Compose** to send an SMS/text message.

### *Dialing a Point of Interest*

- 1. Touch **Phone** > **Points of Interest**.
- 2. Search for the point of interest you want to call.
- 3. Touch **Dial** or  $\mathcal{C}$ .

## *Dialing a Number*

- 1. Touch **Phone** > **Dial**.
- 2. Enter the number, and touch **Dial**.

### *Viewing Your Call History*

Each time your phone connects to the nüvi, your call history is automatically transferred to the nüvi. It may take a few minutes to transfer this data to the nüvi.

1. Touch **Phone** > **Call History**.

- <span id="page-28-0"></span>2. Touch a category to view those calls. The calls are listed in chronological order; the most recent calls are at the top of the list.
- 3. Touch an entry, and touch **Dial**.

#### *Calling Home*

Enter a phone number for your home location, so you can quickly call home.

#### **To enter your phone number:**

- 1. Touch **Phone** > **Call Home**.
- 2. Touch **Enter Phone Number** to use the keypad page or **Select From Phonebook** (only available if your phone supports phone book transfer).
- 3. Touch **Done** > **Yes**. The nüvi dials your home phone number.

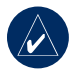

**NOTE:** To edit home location or phone number, touch **Where to?** > **Favorites** > **Home** > **Edit**.

#### **To call home:**

- 1. Touch **Phone** > **Call Home**.
- 2. The nüvi dials your home phone number.

*Placing Calls Using Voice Dial*

You can place calls by speaking the contact's name.

- 1. Touch **Phone** > **Voice Dial**.
- 2. Speak the contact name.

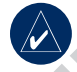

**NOTE:** You may need to "train" your mobile phone to recognize your voice dial commands. Refer to your phone's instructions.

## **SMS/Text Messaging**

Fraction Contractor of the U.S. The number of the U.S. The number of the U.S. The number of the U.S. The number of the number of the number of the number of the number of the number of the number of the number of the numbe If your phone supports SMS/text messaging using Bluetooth technology, you can send and receive text messages on the nüvi.

### *Getting a Text Message*

When you get a text message, the Incoming Message window opens. Touch **Listen** to play the text message, **Review** to open your inbox, or **Ignore** to close the window.

### <span id="page-29-0"></span>*Sending a Text Message*

- 1. Touch **Phone** > **Text Message** > **Compose**.
- 2. Select an option to select the text message recipient.
- 3. Enter the message, and touch **Done**.

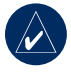

**NOTE:** Messages sent from your nüvi do not appear in your phone's outbox.

#### *Viewing Your Messages*

- 1. Touch **Phone** > **Text Message**.
- 2. Touch **Inbox**, **Outbox**, or **Drafts**.
- 3. Touch a message.
- 4. Select an option.
- **Examples Second to the Messages sent from your<br>
<b>Messages**<br> **[D](#page-47-1)ex Message.**<br> **CONFINE ASSAGES**<br> **CONFINE ASSAGES**<br> **CONFINE ASSAGES**<br> **CONFINE ASSAGES**<br> **CONFINE ASSAGES**<br> **CONFINE ASSAGES**<br> **CONFINE ASSAGES**<br> **CONFINE ASS** • Touch **O** to listen to the message. (Must have a TTS voice selected to listen to SMS/ text messages; see page 39.)
	- Touch **Forward** to send this •message to another recipient or **Reply** to reply to this contact.

# <span id="page-30-0"></span>**Using the Media Players**

## <span id="page-30-1"></span>**Playing Music**

Load music files to the internal memory or SD card. See [pages 25 to 26](#page-33-1).

- 1. Touch **Tools** > **Music Player**.
- 2. Touch **Browse**.
- 3. Touch a category.
- 4. To play the entire category from the beginning of the list, touch **Play All**. To play a specific song, touch the title.

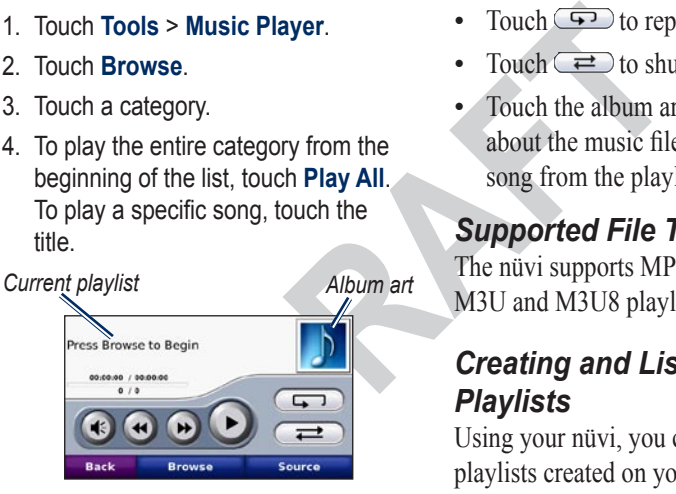

- Touch the playlist to edit it.
- Touch  $\bigoplus$  to adjust the volume.
- Tap  $\leftrightarrow$  to play the previous song on the playlist; touch and hold to rewind

through the current song.

- Tap  $\leftrightarrow$  to skip to the next song; touch and hold to skip ahead through the current song.
- Touch  $\blacksquare$  to pause the song.
- Touch  $\circled{F}$  to repeat. •
- Touch  $\Rightarrow$  to shuffle. •
- Touch the album art to view details about the music file or to remove the song from the playlist. •

### *Supported File Types*

The nüvi supports MP3 music files, and M3U and M3U8 playlist files.

### *Creating and Listening to Playlists*

Using your nüvi, you can listen to playlists created on your computer. You can also save playlists using your nüvi.

### **To save your current playlist:**

1. While listening to music, touch **Browse** > **Playlists** > **Save Current Playlist**.

<span id="page-31-0"></span>Using Media Players

2. Enter a name, and touch **Done**.

#### **To create a new playlist:**

- 1. In the music player, touch **Browse** > **Playlists** > **Create New Playlist**.
- 2. Select songs.
- 3. Touch **Back** when you have finished adding songs to your playlist.

#### **To create a playlist on a computer:**

1. Using your computer and an audio program, create a playlist of music files. Save the playlist as an M3U or M3U8 file.

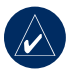

Fracture the playsist:<br> **DRAFTLE CONTEX CONTEX CONTEX CONTEX CONTEX CONTEX CONTEX CONTEX CONTEX CONTEX CONTEX CONTEX CONTEX CONTEX CONTEX CONTEX CONTEX CONTEX CONTEX CONTEX CONTEX CONTEX CONTEX CONTEX CONTEX CONTEX CONTEX NOTE:** You may need to edit the M3U file with a text editor, such as Notepad, to remove the path (link) to the music file. The M3U file should only list the music file names. Refer to the audio program's Help file.

2. Transfer the playlist and the music files to the nüvi or SD drive (see [pages 25 to 2](#page-33-1)6). The M3U file must be in the same location as the music files.

#### **To play a playlist:**

- 1. In the music player, touch **Browse** > **Playlists** > **Open Saved Playlist**. All available playlists appear.
- 2. Touch a playlist to start playing the music files.

#### **To edit a playlist:**

- 1. While listening to music, touch the playlist on the music player page, or touch **Browse** > **Playlists** > **Edit Current Playlist**.
- 2. Edit the playlist:
	- Touch **Add** to add a song to the end of the playlist. •
	- Touch a song, and then touch **Remove** to remove it from the playlist. •

## <span id="page-32-1"></span><span id="page-32-0"></span>**Listening to Audible Books**

To purchase books from Audible.com, go to<http://garmin.audible.com>.

## *Listening to a Book*

- 1. Touch **Tools** > **Audible Player**.
- 2. Touch **Browse**.
- 3. Touch a category, and then touch a book title.

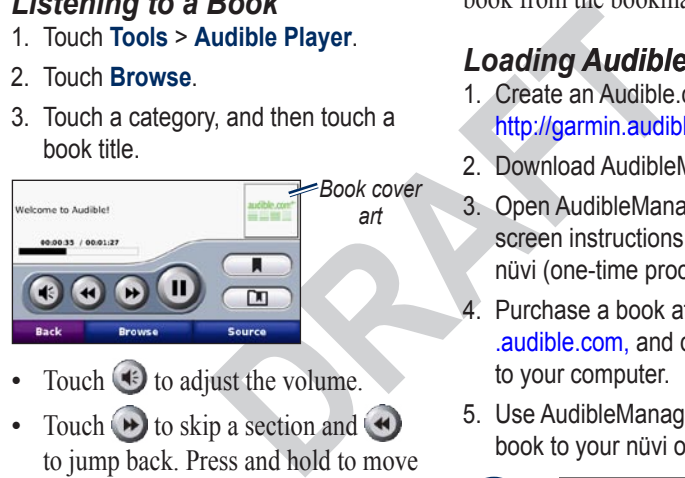

- Touch  $\bigcirc$  to adjust the volume.
- Touch  $\rightarrow$  to skip a section and to jump back. Press and hold to move forward or backward.
- Touch  $\blacksquare$  to pause the book.
- Touch the book cover art to view more detailed information.

## *Using Bookmarks*

To create a bookmark, touch  $\Box$  and **Bookmark**. To view your bookmarks, touch  $\Box$ , and then touch a bookmark. Touch **Play** to listen to the book from the bookmark.

## *Loading Audible Books*

- 1. Create an Audible.com account at http://garmin.audible.com.
- 2. Download AudibleManager®.
- 3. Open AudibleManager. Follow the onscreen instructions to activate your nüvi (one-time process).
- 4. Purchase a book at [http://garmin](http://garmin.audible.com) .audible.com, and download the book to your computer.
- 5. Use AudibleManager to transfer the book to your nüvi or SD card.

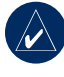

**TIP:** Refer to AudibleManager's Help file for detailed instructions. Select **Help** > **Help**.

# **Managing Files**

<span id="page-33-0"></span>You can store files, such as MP3s and JPEG image files, in the nüvi's internal memory or on an optional SD card.

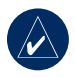

Example a nivi is not<br>
with Windows® 95,<br>
NT. It is also not<br>
with Mac<sup>®</sup> OS 10.3<br>
This is a common<br>
of most USB mass<br> **Step 2: Connect**<br>
for most USB mass<br> **Cable**<br>
Connect the mini-USE<br>
for the nivi. Connect<br>
for the ni **Note:** The nüvi is not compatible with Windows® 95, 98, Me, or NT. It is also not compatible with Mac® OS 10.3 and earlier. This is a common limitation of most USB mass storage devices.

## **Supported File Types**

- MP3 music files: see pages 22 to 23
- M3U and M3U8 music playlist files: see [page 22](#page-30-1)
- AA audio book files: see page 24
- JPEG and JPG image files: see page [27](#page-39-1)
- GPI custom POI files from Garmin's POI Loader: see [page 47](#page-55-0)

<span id="page-33-1"></span>• Maps, routes, and waypoints from MapSource<sup>®</sup>: see [page 45](#page-53-1)

### **Loading Files** *Step 1: Insert an SD Card (Optional)*

To insert or remove the card, press it in until it clicks.

#### *Step 2: Connect the USB Cable*

Connect the mini-USB connector to the bottom of the nüvi. Connect the larger end of the cable to an available USB port on your computer.

Your nüvi and SD card appear as removable drives in My Computer on Windows computers and as mounted volumes on Mac computers.

<span id="page-34-0"></span>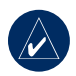

**NOTE:** On some operating systems or computers with multiple network drives, the nüvi drives may not appear. See your operating system's Help file to learn how to map the drives.

#### *Step 3: Transfer Files to Your nüvi*

Copy and paste files from your computer into the nüvi drives/volumes.

- 1. Browse your computer for the file you want to copy.
- 2. Highlight the file, and select **Edit** > **Copy**.
- 3. Open the "Garmin" or SD card drive/ volume.
- 4. Select **Edit** > **Paste**. The file appears in the list of files on the nüvi memory or SD card.

### *Step 4: Eject and Unplug the USB Cable*

When you are finished transferring files, click the **Eject** icon in your system tray, or drag the volume icon to the **Trash on** Mac computers. Unplug your nüvi from your computer.

## **Deleting Files**

**Example 11 Files to Your**<br>
Files to Your<br>
Such the nuvi from your computer<br>
(volumes.<br>
The file you<br>
(volume) with the nuvi connect<br>
computer, open nuvi of<br>
volume. Highlight the<br>
to delete, and press the<br>
stand select Ed With the nüvi connected to your computer, open nüvi or SD card drive/ volume. Highlight the file that you want to delete, and press the **Delete** key on your computer's keyboard.

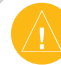

**CAUTION:** If you are not sure about a file's purpose, do **not** delete it. Your nüvi memory contains important system files that should **not** be deleted. Be especially cautious of files located in folders entitled "Garmin."

# **Using the Tools**

<span id="page-35-0"></span>The Tools menu provides many features that are helpful when you are traveling across town or across the globe.

## **Settings**

For information about the settings, see [pages 37 to 43](#page-45-3).

## **Where Am I?**

accessory, go to http://<br>
or contact your Garmi<br>
or contact your Garmi<br> **To translate Words**<br> **To translate Words > Lan<br>
Words and Phrase**<br>
2. Touch Language,<br>
our current location.<br>
ture if you need to<br>
3. Select a catego Touch **Where Am I?** to view information about your current location. This is a helpful feature if you need to tell emergency personnel your location. Touch a button on the right to view the nearest locations in that category. Touch **Save Location** to save your current **location** 

## **Games**

# **Language Guide**

The Garmin Language Guide puts data from Oxford's multilingual resources and five bilingual dictionaries in the palm of your hand. To purchase an accessory, go to<http://buy.garmin.com> or contact your Garmin dealer.

### **To translate Words and Phrases:**

- 1. Touch **Tools** > **Language Guide** > **Words and Phrases**.
- 2. Touch **Language**, select the **From**  and **To** languages, and touch **Back**.
- 3. Select a category and search for a phrase.
- 4. Touch **Search** to spell the word or phrase, if necessary. Touch a phrase to open the translation.
- 5. Touch  $\odot$  to hear the translation.

### **Words and Phrases Tips**

- Use **Search for Keywords in Phrases** to find all of the phrases that contain a specific word.
- Touch an underlined word to use a

<span id="page-36-0"></span>different word.

Touch **More Variations** to change words in the phrase or get a different translation. •

### **To use the Bilingual Dictionaries:**

The Garmin Language Guide provides five bilingual dictionaries.

- 1. Touch **Tools** > **Language Guide**.
- 2. Touch **Bilingual Dictionaries**.
- 3. Touch a translation option. If necessary, touch **To English**.
- 4. Search for the word and touch it.
- 5. Touch  $\bigcirc$  to hear the translation.

### **Bilingual Tips**

- Touch **Search** to spell the word or the beginning of the word. •
- Touch **Legend** information •on abbreviations, labels, and pronunciation symbols for the selected language.

All Dictionary, Word and Phrase content is © Oxford University Press. Voice files are © **Scansoft** 

anguage Guide.<br> **Exercise Second Second Second Second Second Second Second Second Section arises.**<br> **DRAFTA DRAFTA Second University Press 2005. Po**<br>
OR and touch it.<br>
The translation.<br>
The translation.<br>
The translation of Pocket Oxford Spanish Dictionary © Oxford University Press 2005. Pocket Oxford Italian Dictionary © Oxford University Press 2004. Oxford Portuguese Minidictionary © Oxford University Press 2002. Multilingual Wordbank © Oxford University Press 2001. Multilingual Phrasebank © Oxford University Press 2001. Pocket Oxford-Hachette French Dictionary © Oxford University Press and Hachette Livre 2005. Pocket Oxford-Duden German Dictionary © Oxford University Press and Bibliographisches Institut & F.A. Brockhaus 2003.

### <span id="page-37-0"></span>*Calculator*

- 1. Touch **Tools** > **Calculator**.
- 2. Enter the first number of your calculation.
- 3. Touch an operator (**÷**, **x**, **-**, or **+**).
- 4. Enter the second number of your calculation.
	- Touch **.** to add a decimal. •
	- Touch **±** to make the number negative or positive.
	- Touch **%** to make the number a percent (0.01).
	- Touch **C** to clear the entry.
- 5. Touch **=**.
- 6. Touch **C** to make a new calculation.

### *Currency Converter*

- 1. Touch **Tools** > **Currency Converter**.
- 2. Touch a currency button to change the currency.
- 3. Select a currency, and touch **OK**.
- 4. Touch the rectangle next to the currency you want to convert.
- 5. Enter the number. Touch **Done**.
- 6. Touch **Clear** to convert a different value.

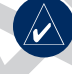

**TIP:** Touch and hold  $\mathcal I$  to erase the entire entry.

Fraction of the section of the section of the section of the section of the section of the number<br>
o make the number<br>
o make the number a<br>
o make the number a<br>
OR<br>
DRAFTIP: Touch at<br>
DRAFTIP: Touch at<br>
DRAFTIP: Touch at<br>
t The nüvi allows you to update the currency conversion rates manually so that you are always using the most current rates.

#### **To update conversion rates:**

- 1. Touch **Tools** > **Currency Converter** > **Update**.
- 2. Touch the rate you want to update.
- 3. Touch  $\mathscr{A}$  to erase the current rate. Enter a new rate, and touch **Done**.

<span id="page-38-0"></span>4. Touch **Save** to finish.

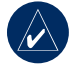

**Tip:** Touch **Restore** to use the original rate.

### *Unit Converter*

- 1. Touch **Tools** > **Unit Converter**.
- 2. Touch **Conversion**, select a type of measurement, and touch **OK**.
- 3. Touch a unit of measure that you want to change.
- 4. Select a unit of measure, and touch **OK**. Repeat, if necessary.
- 5. Touch the blank rectangle to enter a value.
- 6. Enter a value, and touch **Done**. The unit is converted.
- 7. Touch **Clear** to enter another measurement.

### *World Clock*

- 1. Touch **Tools** > **World Clock**.
- 2. To change a city listed, touch the city.
- 3. Select a new time zone (or city). Touch **OK** when done.
- 4. Touch **World Map** to view a map.
- 5. Nighttime hours are shown in the shaded area. Touch **World Clock**  to view the clocks again, or **Back** to exit.

## **Help**

Touch **Help** to get information about using your nüvi.

## **Music Player**

For information about the media player see pages 22 to 24.

## **Traffic**

Fraction and touch **DR**<br>
Touch **Help**<br>
Touch **Help** to get information<br>
neasure, and touch<br>
measure, and touch<br> **PRACE PRACE PRACE EXACE PRACE FOR THE TRACE PRACE TO SEE PAGES 22 to 24.<br>
Traffic<br>
Music Player<br>
For informat** You can only access the traffic information if the nüvi is connected to an FM traffic receiver. See [pages 32 to 34](#page-40-1) for information about traffic information.

## **MSN® Direct**

With an optional MSN Direct Receiver, you can access MSN Direct content. For more information, see [www.garmin.com/](www.garmin.com/traffic)

#### <span id="page-39-0"></span>Using the [Tools](www.garmin.com/traffic)

#### [traffi](www.garmin.com/traffic)c or <http://garmin.msndirect.com>.

To purchase an accessory see [http://buy](http://buy.garmin.com) [.garmin.com](http://buy.garmin.com).

## **Routes**

For information about routes see [pages](#page-17-1)  [12 to 13.](#page-17-1)

## **Audible Player**

## <span id="page-39-1"></span>**Picture Viewer**

Using the Picture Viewer, view pictures that you have stored in your nüvi.

- 1. Touch **Tools** > **Picture Viewer**.
- 2. Touch a picture to view a larger image of it.
- 3. Touch the arrows to view all the images.

### *Viewing a Slide Show*

Touch **Slide Show** to start a slide show, which displays each image for a few moments and then displays the next image.

Touch anywhere on the screen to stop the slide show.

## **My Data**

**DRAFTALL SEE PARASSES**<br> **DRAFTALL SEE PARASSES**<br> **DRAFTALL SEE THE SUBSOURCE, touch Imp**<br> **PRESSENT SEE THE SUBSOURCE SEE THE SUBSOURCE SEE THE SUBSOURCE SUBSCRIPT**<br> **DRAFTALL SEE THE SUBSCRIPT**<br> **DRAFTALL SEE THE SUBSCRI** Use this tool to manage and delete your saved data, such as your Favorites. If you have transferred a route from MapSource, touch **Import Route from File** to use that route in your nüvi.

# <span id="page-40-1"></span><span id="page-40-0"></span>**Using FM Traffic**

The traffic receiver is included in some nüvi packages.

Use an FM TMC (Traffic Message Channel) traffic receiver to receive traffic information broadcast over the FM Radio Data System. For information about FM traffic receivers and coverage areas, see www.garmin.com/traffic.

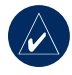

**DRAFT NOTE:** Garmin is not responsible for the accuracy of the traffic information. The FM traffic receiver simply receives signals from the traffic service provider and shows that information on your nüvi.

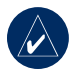

**NOTE:** The FM traffic receiver and nüvi must be in data range of an FM station transmitting TMC data to receive traffic information.

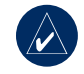

**NOTE:** You can only access the traffic information if the nüvi is connected to an FM traffic receiver.

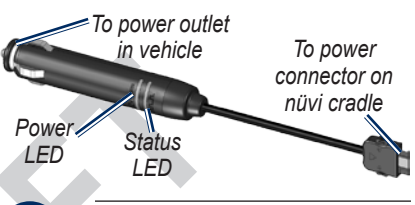

**NOTE:** If your FM TMC traffic receiver has an antenna with suction cups on it, route the antenna on your windshield vertically using the suction cups.

## **LED Blink Codes**

The green Power LED lights when connected to external power. The Status LED indicates the signal reception:

- Yellow dot-dash flashes: determining which country you are currently in. •
- Yellow solid: searching for signal.
- Red solid: momentary sync loss. •

<span id="page-41-0"></span>USING FM TRAFFIC

• Green solid: normal traffic data

## **Traffic In Your Area**

Touch **Tools** > **Traffic** to display traffic incidents in your area. Touch **View by Road** to see the incidents on each road in the area. If there is traffic on your route, touch **On My Route** to view details.

## **Traffic on Your Road**

When you are not navigating a route and there is traffic on your road, the Map page displays a traffic icon, such as  $\leftrightarrow$  or  $\leftrightarrow$ . Touch the icon to view information about the traffic delay.

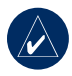

**Tip:** The locale you selected at initial startup determines which type of traffic icons are used: diamond-shaped icons  $(\Leftrightarrow)$  for the United States, triangular icons  $\left( \bigwedge \right)$  for Europe.

## • **Traffic on Your Route**

When calculating your route, the nüvi examines the current traffic and automatically optimizes the route for the shortest time. You might still be routed through traffic if no alternative roads exist. If a severe traffic delay occurs on your route while you are navigating, the nüvi automatically recalculates the route.

Traffic on your route,<br>
e to view details.<br> **DRARERT**<br>
e to view details.<br> **DRARERT**<br>
e to view details.<br> **DRARERT**<br>
e to view details.<br> **DRARERT**<br>
property and the source of the straffic on your<br>
minutes the traffic has<br> The Map page displays  $\frac{15}{2}$  or  $\Delta$  when there is traffic on your route. The number in the icon represents the number of minutes the traffic has added to your route, which has been automatically calculated into the arrival time shown on the map.

#### **To avoid traffic on your route:**

- 1. On the Map page, touch  $\overline{15}$  or  $\mathbb{A}$ .
- 2. Touch  $\rightarrow$  to view traffic delays.
- 3. Touch **Avoid**.

## <span id="page-42-0"></span>**Traffic Icons**

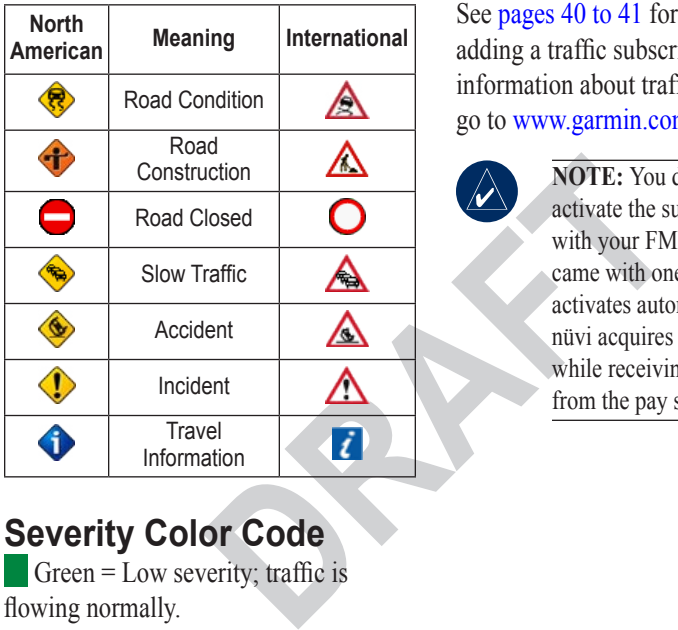

## **Severity Color Code**

 Green = Low severity; traffic is flowing normally.

 $\blacksquare$  Yellow = Medium severity; traffic is a bit congested.

 Red = High severity; traffic is heavily congested or stopped.

# **Traffic Subscriptions**

See [pages 40 to 41](#page-48-1) for information about adding a traffic subscription. For more information about traffic subscriptions, go to [www.garmin.com/fmtraffi](www.garmin.com/fmtraffic)c.

**NOTE:** You do not need to activate the subscription included with your FM traffic receiver (if it came with one). The subscription activates automatically after your nüvi acquires satellite signals while receiving traffic signals from the pay service provider.

# <span id="page-43-0"></span>**Playing Audio Through the Vehicle's Speakers**

Before using the FM transmitter in your area, see the FM transmitter legal notice on [page](#page-60-1)  [52](#page-60-1).

If an FM transmitter is available on your nüvi, you can listen to your nüvi audio on an FM stereo.

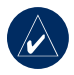

<span id="page-43-1"></span>3. Touch – and + to s<br>
to your nüvi audio<br>
to your nüvi audio<br>
tuned.<br>
Auto Tuning the EM<br>
function on the nüvi,<br>
calls that you place or<br>
wugh the nüvi might be<br>
the nüvi can select a class of the nüvi can select a class<br> **NOTE:** When using the FM transmitter function on the nüvi, any phone calls that you place or receive through the nüvi might be overheard by adjacent vehicles through the FM stereo.

## **Manually Tuning the FM Transmitter**

If you are not using an FM traffic receiver or you are using an MSN Direct receiver, select an FM channel for the FM transmitter.

- 1. From the Menu page, touch **Volume** > **FM Trans** > **Enable FM Transmitter**.
- 2. Tune your stereo to an FM channel that has a lot of static and has a low FM frequency number.
- 3. Touch  $\equiv$  and  $\equiv$  to select the same frequency to which your stereo is tuned.

## **Auto Tuning the FM Transmitter**

If you are using an FM traffic receiver, the nüvi can select a channel for you.

- 1. From the Menu page, touch **Volume** > **FM Trans** > **Enable FM Transmitter**.
- 2. If you are using a traffic receiver, touch **Auto Tune**. Then tune your stereo to the selected channel.

## <span id="page-44-0"></span>**Frequency Selection Tips**

For best results, select a frequency below 90.1 FM.

When searching for an appropriate FM frequency on your FM stereo, look for an unused frequency that has steady, consistent static. If you hear slight noises and sounds in the background of the static, choose a different frequency.

As you travel, you might need to change the frequency for the FM transmitter. A frequency not used by a radio station in your area might be used by a station elsewhere.

### **FM Transmitter Information**

The FM transmitter is intended to transmit your nüvi's audio to your FM stereo.

Do not adjust your FM settings while you are driving your vehicle.

The distance between the vehicle power cable, the nüvi, and the FM stereo antenna may also affect the noise level. Vehicles with antennas located far away, such as a rear-mounted antenna, may experience more interference from outside noise sources than vehicles with front-mounted antennas.

by that has steady,<br>
you hear slight noises<br>
ackground of the<br>
erent frequency.<br>
As you drive, you may<br>
in the background stat<br>
might need to change<br>
e FM transmitter.<br>
d by a radio station<br>
e used by a station<br>
e used by As you drive, you may notice changes in the background static even though there is no FM station using that channel. You may notice this as you drive through intersections where certain kinds of traffic lights or other municipal electronic systems are operating. You might also notice this effect when the terrain changes, allowing distant stations to be received by your car stereo that were not received when you made your initial frequency selection. These and other sources of electrical interference may make it necessary to look for another frequency.

## <span id="page-45-3"></span><span id="page-45-0"></span>**Customizing the nüvi**

1. Touch **Tools** > **Settings**.

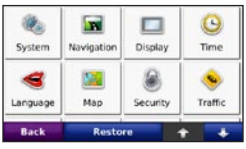

2. Touch the setting you want to change.

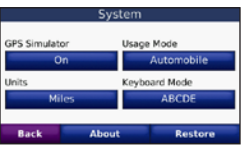

3. Touch the button below the setting name to change it.

## **Changing the System Settings**

Touch **Tools** > **Settings** > **System**.

<span id="page-45-2"></span>**GPS Simulator**—enable the simulator to turn off the GPS mode to simulate navigation and/or to save battery power. **Usage Mode**—specify how you will be navigating to optimize routes: **Automobile**, **Bicycle**, or **Pedestrian**.

**Units**—change units of measure to **Kilometers** or **Miles**.

<span id="page-45-4"></span><span id="page-45-1"></span>**Keyboard Layout**—select **QWERTY** for a layout similar to a typewriter, or select **ABCDE** for an alphabetical layout.

**DRAFT About**—display your nüvi's software version number, unit ID number, and audio version number. You need this information when you update the system software or purchase additional map data (see page 45).

**Restore**—restore the system settings.

## **Changing the Navigation Settings**

Touch **Tools** > **Settings** > **Navigation**.

**Route Preference**—select a preference for calculating your route:

- <span id="page-46-0"></span>**Faster Time**—to calculate routes that are faster to drive but can be longer in distance. **•**
- **Shorter Distance**—to calculate routes that are shorter in distance but can take more time to drive.
- Off Road—to calculate point-topoint routes (without roads).

Transference Controllary<br>
International Controllary<br>
International Controllary<br>
International Properties of Controllary<br> **DRAFTINGS**<br>
Touch Tools > Setting<br> **DRAFTINGS**<br>
Touch Tools > Setting<br> **DRAFTINGS**<br>
Touch Tools > Se **Avoidances**—select the road types you want to avoid or you would prefer to take on your routes.

**Restore**—restore the original navigation settings.

## **Adjusting the Display Settings**

Touch **Tools** > **Settings** > **Display**.

**Color Mode**—select **Daytime** for a light background, **Nighttime** for a dark background, or **Auto** to automatically switch between the two.

**Screen Shot**—enable Screen Shot mode. Touch the  $\|\cdot\|$  to take a screen shot. The picture bitmap file is saved in the **Garmin\scrn** folder on the nüvi drive.

**Brightness**—adjust the backlight brightness level. Reducing the backlight brightness increases your battery life.

**Restore**—restore the original display settings.

## **Updating the Time Settings**

Touch **Tools** > **Settings** > **Time**.

**Time Format**—choose a 12-hour, 24 hour, or UTC time format.

**Time Zone**—select a time zone or nearby city from the list.

**Daylight Saving**—set to **On**, **Off** , or **Auto**, if it is available.

**Restore**—restore the original time settings.

#### <span id="page-47-0"></span>**Setting the Languages** Touch **Tools** > **Settings** > **Language**.

<span id="page-47-1"></span>**PERIM AT A SET EXECUTE IN THE CONFORMATE AND CONFORMATE AND CONFORMATE AND CONFORMATE AND CONFORMATE AND CONFORMATE AND CONFORMATE AND CONFORMATE AND CONFORMATE AND CONFORMATE AND CONFORMATE AND CONFORMATE AND CONFORMATE Voice**—change the language for voice prompts. Languages noted with a person's name are text-to-speech (TTS) voices, which have an extensive vocabulary and pronounce the street names as you approach turns. The pre-recorded voices (those without a person's name) have a limited vocabulary and do not speak names of locations or streets.

**Text Language**—change all on-screen text to the selected language. Changing the text language does not change the language of user-entered data or map data, such as street names.

**Keyboard**—select the keyboard for your language. You can also change the keyboard language mode from any keyboard by touching the **Mode** button.

## **Changing the Map Settings**

Touch **Tools** > **Settings** > **Map**.

**Map Detail**—adjust the amount of detail shown on the map. Showing more detail may cause the map to redraw slower.

**Map View**—select a map perspective.

- **Track Up**—display the map in two dimensions (2D) with your direction of travel at the top. •
- **North Up**—display the map in 2D with North at the top. **•**
- **3D**—display the map in three dimensions (3D) in Track Up. **•**

**Vehicle**—touch **Change** to change the icon used to display your position on the map. Touch the icon you want to use, and then touch **OK**. Download additional vehicle icons at [www.garmin.com/vehicles.](www.garmin.com/vehicles)

*42 nüvi 800 Series Owner's Manual* **Trip Log**—show or hide the log of your travels. To clear your trip log, touch

#### <span id="page-48-0"></span>**Tools** > **My Data** > **Clear Trip Log**.

**Map Info**—view the maps loaded on your nüvi and their version. Touch a map to enable (check mark) or disable (no check mark) that map.

**Restore**—restore the original map settings.

# **Adding Security Settings**

Touch **Tools** > **Settings** > **Security**.

e original map<br>
> Traffic.<br>
<br> **DRAFTAFTIC SETTING TRAFTAFTAFTIC SETTING**<br>
IN SETTING traffic settings<br>
onnected to to<br>
traffic settings<br>
connected to to<br>
the settings<br>
onnected to to<br>
in FM TMC t<br>
an FM TMC t<br>
an FM TMC t **Garmin Lock**—turn on Garmin Lock™ to lock your nüvi. Enter a 4-digit PIN, and set a security location. For more information, see page 44.

**Safe Mode**—turn on or off Safe mode. When your vehicle is moving, Safe mode disables all functions that require significant operator attention and could become a distraction while driving.

**Restore**—restore the original security settings. Note that restoring the security settings will not clear your Garmin Lock PIN or Security Location.

## <span id="page-48-1"></span>**Viewing Traffic Subscription Information**

The traffic receiver is included in some nüvi packages. Touch **Tools** > **Settings** > **Traffic**.

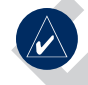

**NOTE:** You can only access the traffic settings if your nüvi is connected to external power and an FM TMC traffic receiver.

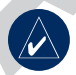

**NOTE:** If your traffic receiver has a trial subscription, it does not need to be activated and you do not need to purchase a subscription until the trial subscription expires.

## *North American Options*

Your FM traffic subscriptions and expiration dates are listed. Touch **Add** to add a subscription.

#### <span id="page-49-0"></span>*Non-North American Options*

**Auto**—select which provider to use. Select **Auto** to use the best provider for the area, or select a specific provider to use.

**Search**—search for additional TMC traffic providers. To increase the search time, touch **Yes** to clear provider table.

**Subscriptions**—view your FM traffic subscriptions and expiration dates. Touch **Add** to add a subscription.

### *Adding a Subscription*

You can purchase additional subscriptions or a renewal if your subscription expires. Go to Garmin's FM Traffic Web site at www.garmin [.com/fmtraffi](www.garmin.com/fmtraffic)c.

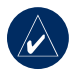

**NOTE:** You do not need to activate the subscription included with your FM traffic receiver (if it came with one). The subscription activates automatically after your nüvi acquires satellite signals

while receiving traffic signals from the service provider.

- 1. From the Menu page, touch **Tools** > **Settings** > **Traffic**.
- 2. For Non-North American units, touch **Subscriptions** > **Add**. For North American units, touch **Add**.
- 3. Write down the FM traffic receiver's unit ID.
- 4. Go to [www.garmin.com/fmtraffi](www.garmin.com/fmtraffic)c to purchase a subscription and get a 25-character code.
- 5. Touch **Next** on the nüvi, enter the code, and touch **Done**.

additional TMC<br>
increase the search<br>
lear provider table.<br>
We your FM traffic<br>
we your FM traffic<br>
we your FM traffic<br>
tine to the sum of the FM<br>
intimes a subscription<br>
intimes a subscription<br>
S. Touch Next on the<br>
dditio The traffic subscription code cannot be reused. You must obtain a new code each time you renew your service. If you own multiple FM traffic receivers, you must obtain a new code for each receiver.

## **Bluetooth Technology Settings**

\Touch **Tools** > **Settings** > **Bluetooth**.

<span id="page-50-0"></span>**Connections**—select **Add** > **OK** to pair with a mobile phone that has Bluetooth wireless technology. See [pages 17 to](#page-25-1)  [21](#page-25-1). Select **Change** to connect with a different device.

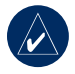

**Note:** The nüvi's PIN code (or passkey) is **1234**.

**Drop**—select the phone you want to disconnect, and touch **Yes**.

**Remove**—select the phone you want to delete from the nüvi's memory, and touch **Yes**.

**Bluetooth**—enable and disable the Bluetooth component. The **Bluetooth** icon appears on the Menu page if the Bluetooth component is enabled. To prevent a phone from automatically connecting, select **Disabled**.

**Friendly Name—**enter a friendly name that identifies your nüvi on devices with Bluetooth technology. Touch **Done**.

**Troubleshoot**—scroll through the list containing compatible devices. If your phone is not in this list, go to <www.garmin.com/bluetooth> for more information.

**Restore**—restore the original Bluetooth settings. This does not clear the pairing information.

## **Changing the Proximity Points Settings**

EXECUTE: PIN code (or<br> **Restore—rest**ore the contract of the settings. This does not<br>
information.<br>
DRAFTLE SURVENTING POINT SETTING<br>
EXECUTE: POINT SETTING<br>
EXECUTE: POINT SETTING<br>
ENDING POINT SETTING<br>
TOWER AND POIS, a You must have proximity points (such as custom POIs, a safety camera database, or a TourGuide®) loaded to adjust the proximity point settings. See [page 47.](#page-55-0) Touch **Tools** > **Settings** > **Proximity Points**.

**Proximity Alerts**—touch **Change** to turn on or off the alerts when you approach custom POIs or safety cameras.

**TourGuide**—set how you want the audio for TourGuide to be activated. Select **Auto Play** to hear the complete <span id="page-51-0"></span>tour as programmed, **Prompted** to show the speaker icon  $\bigcirc$  on the map when tour information is available during your route, or **Off**.

**Restore**—restore the proximity points settings.

## **Adjusting the Volume Levels**

From the Menu page, touch **Volume** to adjust the master volume level.

turning on the nüvi.<br> **2.** Keep your finger pressage appears.<br> **2.** Keep your finger pressage appears.<br> **3.** Touch Yes to clear<br>
elevel.<br> **2.** Keep your finger pressage appears.<br> **3.** Touch Yes to clear<br>
lume level.<br> **2.** To adjust the volume levels for the media player and navigation prompts, **Tools** > **Settings** > **Volume**.

**Restore**—restore the original volume levels.

## **Restoring All Settings**

- 1. Touch **Tools** > **Settings**.
- 2. Touch **Restore**.
- 3. Touch **Yes**.

## **Clearing User Data**

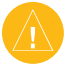

**CAUTION:** This deletes all userentered information.

- 1. Hold your finger on the lower-right corner of the nüvi's screen while turning on the nüvi.
- 2. Keep your finger pressed until the message appears.
- 3. Touch **Yes** to clear all user data.

All original settings are restored. Any items that you have saved are erased.

## **Appendix**

## <span id="page-52-0"></span>**Ways to Charge Your nüvi**

- Use the vehicle power cable.
- Use the USB cable.
- Use an optional AC adapter cable.

## **Calibrating the Screen**

ble.<br> **Cadapter cable.**<br> **DRAFT** AC adapter cable.<br> **PRENCIFY** Security location.<br> **PRENCIFY** 1. Touch **Tools > Set<br>
security location.<br>
<b>PRENCIFY** 2. Touch the button be<br>
shout society and the button be<br> **PENCIFY** 3. Ente If the touch screen is not responding properly, calibrate the touch screen. Turn the nüvi off and then back on. Slide the **Power** key to the right (lock). Hold your finger on the screen for about 30 seconds until the calibration screen appears. Follow the on-screen instructions.

## **Resetting the nüvi**

If the nüvi screen stops functioning, turn the nüvi off and on again. If this does not help, slide the **Power** key to the left and hold for 8 seconds. Turn the nüvi back on. The nüvi should operate normally.

You can also remove and then replace the battery.

## **Locking Your nüvi**

Garmin Lock™ is a theft-deterrent system that locks your nüvi. Each time you turn on the nüvi, enter the PIN or drive to the security location.

- 1. Touch **Tools** > **Settings** > **Security**.
- 2. Touch the button below **Garmin Lock**.
- 3. Enter a 4-digit PIN and drive to a security location.

### *What is a Security Location?*

Select a location you return to often, such as your home, for your security location. If the nüvi has satellite signals and you are at the security location, you do not need to enter the PIN.

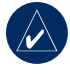

**NOTE:** If you forget your PIN and your security location, you must send your nüvi to Garmin to get it unlocked. You must also <span id="page-53-0"></span>send a valid product registration or proof of purchase.

## <span id="page-53-1"></span>**Additional Maps**

You can purchase additional MapSource map data from Garmin and load the maps on your nüvi's internal memory or on an optional SD card. Also, check <www.garmin.com/unlock/update.jsp>to see if an update for your map software is available.

min and load the<br>
internal memory<br>
D card. Also, check<br>
screen instructions<br>
screen instructions<br>
your map software is<br>
your map software is<br>
perform an update, We<br>
automatically downloa<br>
installs it on your nüvi<br>
installs To find out the version of the maps that are loaded on your nüvi, open the Menu page. Touch **Tools** > **Settings** > **Map** > **Map Info**. To enable additional maps, you need your unit ID (see page 37) and serial number (located near the power connector).

To load maps, routes, or waypoints to your nüvi memory or SD card, select the name for your nüvi drive or SD card drive. Refer to the MapSource Help file for more information.

## **Updating the Software**

- 1. Go to [www.garmin.com/products/](www.garmin.com/products/webupdater) [webupdate](www.garmin.com/products/webupdater)r and download WebUpdater to your computer.
- 2. Connect the nüvi to your computer using the mini-USB cable.
- 3. Run WebUpdater, and follow the onscreen instructions.

After confirming that you want to perform an update, WebUpdater automatically downloads the update and installs it on your nüvi.

## **Extras and Optional Accessories**

For more information about optional accessories, go to [http://buy.garmin](http://buy.garmin.com) .com, www.garmin.com/extras, or contact your Garmin dealer.

#### <span id="page-54-0"></span>*Garmin Travel Guide*

Much like a paper travel guide, the Garmin Travel Guide provides detailed information about places, such as restaurants and hotels. To purchase an accessory, go to <http://buy.garmin.com> or contact your Garmin dealer.

To use the Travel Guide, insert the SD card into your nüvi. Touch **Where to?** > **Extras**. Touch the name of your Travel Guide to open it.

#### *SaversGuide®*

With the SaversGuide preprogrammed SD data card and membership card, your nüvi is a digital coupon book. To purchase an accessory, go to http://buy [.garmin.com](http://buy.garmin.com) or contact your Garmin dealer.

To use the SaversGuide, insert the SD card into your nüvi. Touch **Where to?** > **Extras** > **SaversGuide**.

### *Safety Cameras*

**Example 19**<br>
Touch Where to?<br>
Touch Where to?<br>
Touch Where to?<br>
Touch Where to?<br>
Touch Where to?<br>  $\frac{1}{2}$ <br>  $\frac{1}{2}$ <br>  $\frac{1}{2}$ <br>  $\frac{1}{2}$ <br>  $\frac{1}{2}$ <br>  $\frac{1}{2}$ <br>  $\frac{1}{2}$ <br>  $\frac{1}{2}$ <br>  $\frac{1}{2}$ <br>  $\frac{1}{2}$ <br>  $\frac{1}{2}$ <br>  $\$ Safety camera information is available in some locations. Check [http://my.garmin](http://my.garmin.com) [.com](http://my.garmin.com) for availability. For these locations, the nüvi includes the locations of hundreds of safety cameras. Your nüvi alerts you when you are approaching a safety camera and can warn you if you are driving too fast. The data is updated at least weekly, so you always have access to the most up-to-date information.

You can purchase a new region or extend an existing subscription at any time. Each region that you purchase has its own expiration date.

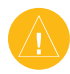

**CAUTION:** Garmin is not responsible for the accuracy of, or the consequences of using, a custom POI or safety camera database.

#### <span id="page-55-1"></span><span id="page-55-0"></span>*Custom Points of Interest*

Use the POI Loader to load custom points of interest (POIs) onto your nüvi. POI databases are available from various companies on the Internet. Some custom databases contain alert information for points, such as safety cameras and school zones.

Go to<www.garmin.com/extras>, and click **POI Loader** to install the POI Loader onto your computer. For more information, refer to the POI Loader Help file; press **F1** to open the Help file.

To view your Custom POIs, touch **Where to?** > **Extras** > **Custom POIs**. To change the proximity alert settings, touch **Tools** > **Settings** > **Proximity Points** > **Proximity Alerts**.

To delete the Custom POIs from your nüvi, connect your nüvi to your computer. Open the **Garmin\poi** folder in the nüvi drive or the SD card drive. Delete the file entitled **poi.gpi**.

### *TourGuide*

The TourGuide allows your nüvi to play third-party, GPS-guided audio tours. These audio tours can take you on a route while playing interesting facts about historical sites along the way. For more information, go to [www.garmin](www.garmin.com/extras) .com/extras, and click **POI Loader**.

Extrainmental contrasts and<br>afety cameras and<br>nore information, go to<br>com/extras, and<br>o install the POI<br>where to? > Extras ><br>mputer. For more<br>to the POI Loader<br>of the POI Loader<br>nor Guide.<br>m POIs, touch<br>s > Custom POIs.<br>mi To view your TourGuide files, touch **Where to?** > **Extras** > **Custom POIs**. To change the TourGuide settings, touch **Tools** > **Settings** > **Proximity Points** > **TourGuide**.

### <span id="page-56-0"></span>**Battery Information**

Your nüvi contains a user-replaceable, lithium-ion battery. To maximize the lifetime of the battery, do not leave your nüvi in direct sunlight, and avoid prolonged exposure to excessive heat.

#### Replace only with Garmin XXX.

Contact your local waste disposal department for information on properly disposing of the battery.

For the Barrier of the Black<br>
waste disposal<br>
waste disposal<br>
waste disposal<br>
tery.<br>
waste disposal<br>
tery.<br>
I. Unscrew the black,<br>
and remove it.<br>
icon in the corner of<br>
2. Remove the fuse (c<br>
cates the status of the<br>
incr The **DECE** battery icon in the corner of the Menu page indicates the status of the internal battery. To increase the accuracy of the battery gauge, fully discharge the battery and then fully charge it; do not unplug the nüvi until it is totally charged.

To get the most life between charges, turn down the backlight (**Tools** > **Settings** > **Display** > **Brightness**).

## **Changing the Fuse**

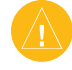

**CAUTION:** When replacing the fuse, do not lose any of the small pieces and make sure they are put back in the proper place.

If your unit will not charge in your vehicle, you may need to replace the fuse located at the tip of the vehicle adapter.

- 1. Unscrew the black, round end piece, and remove it.
- 2. Remove the fuse (glass and silver cylinder), and replace with a 3A fast blow fuse.
- 3. Ensure that the silver tip is placed in the black end piece. Screw on the black end piece.

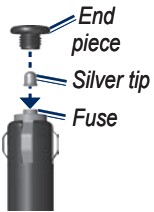

<span id="page-57-0"></span>**APPENDIX** 

## **Removing the nüvi and Mount**

To remove the nüvi from the cradle, press the button on the bottom of the cradle up, and tilt the nüvi forward.

To remove the cradle from the mount, turn the cradle to the right or left. Apply pressure in that direction until the cradle snaps off the mount.

Fraction until the cradle<br>
expection until the cradle<br>
on cup mount from<br>
the lever toward you.<br>
uction cup toward<br>
2. Remove the backing<br>
density and dry the contract of the backing<br>
3. Place the disk on the the backing<br> To remove the suction cup mount from the windshield, flip the lever toward you. Pull the tab on the suction cup toward you.

## <span id="page-57-1"></span>**Mounting on Your Dashboard**

Use the enclosed mounting disk to mount your unit to the dashboard and comply with certain state regulations.

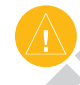

**CAUTION:** The **permanent** mounting adhesive is extremely difficult to remove after it is installed.

- 1. Clean and dry the dashboard where you are placing the disk.
- 2. Remove the backing from the adhesive on the bottom of the disk.
- 3. Place the disk on the dashboard.
- 4. Remove the clear plastic cover from the top of the disk.
- 5. Place the suction cup mount on top of the disk. Flip the lever down (toward the disk).

## <span id="page-58-0"></span>**About GPS Satellite Signals**

Your nüvi must acquire GPS (Global Positioning System) satellite signals to navigate. If you are indoors, near tall buildings or trees, or in a parking garage, your nüvi cannot acquire satellites. Go outside to an area free from tall obstructions to use your nüvi.

When your nüvi has acquired satellite signals, the signal strength bars on the Menu page are green  $\Box$  When it loses satellite signals, the bars turn red or clear  $\Box$ 

For more information about GPS, go to <www.garmin.com/aboutGPS>.

# **Caring for Your nüvi**

Your nüvi contains sensitive electronic components that can be permanently damaged if exposed to excessive shock or vibration. To minimize the risk of damage to your nüvi, avoid dropping your unit and operating it in high-shock and high-vibration environments.

### *Cleaning the Unit*

r in a parking garage,<br>
quire satellites.<br>
a free from tall<br>
your mivi.<br>
a caquired satellite<br>
sacquired satellite<br>
The nuivi is constructe<br>
trength bars on the<br>
materials and does not<br>
materials and does not<br>
materials an The nüvi is constructed of high-quality materials and does not require user maintenance other than cleaning. Clean the unit's outer casing (not the touch screen) using a cloth dampened with a mild detergent solution, and then wipe dry. Avoid chemical cleaners and solvents that can damage plastic components.

### <span id="page-59-0"></span>*Cleaning the Touch Screen*

Clean the touch screen with a soft, clean, lint-free cloth. Use water, isopropyl alcohol, or eyeglass cleaner, if needed. Apply the liquid to the cloth, and then gently wipe the touch screen.

### *Protecting Your nüvi*

- Do not store the nüvi where prolonged exposure to extreme temperatures can occur, because it can cause permanent damage. •
- Do not expose the nüvi to water. Contact with water can cause this unit to malfunction.
- Though a PDA stylus can be used to operate the touch screen, never attempt this while operating a vehicle. Never use a hard or sharp object to operate the touch screen, or damage may result.

### *Avoiding Theft*

- To avoid theft, remove the unit and mount from sight when not in use. Remove the residue on the windshield left by the suction cup. •
- Do not keep your unit in the glove compartment.
- Register your product at http://my.garmin.com. •
- Use the Garmin Lock feature. See page 44. •

## **Declaration of Conformity**

**PROBE THEORY CONSIDER SERVICES.<br>
<b>DRAFFICULT:**<br> **DRAFFICULT:**<br> **DRAFFICULT:**<br> **DRAFFICULT:**<br> **DRAFFICULT:**<br> **DRAFFICULT:**<br> **DRAFFICULT:**<br> **DRAFFICULT:**<br> **DRAFFICULT:**<br> **DRAFFICULT:**<br> **DRAFFICULT:**<br> **DRAFFICULT:**<br> **DRAFFIC** Hereby, Garmin declares that this nüvi product is in compliance with the essential requirements and other relevant provisions of Directive 1999/5/EC. To view the full Declaration of Conformity, see the Garmin Web site for your Garmin product: [www.garmin.com.](www.garmin.com)

## <span id="page-60-1"></span><span id="page-60-0"></span>**Important Legal Notice Regarding Your FM Transmitter**

Your nüvi product contains an FM transmitter. Read the following notices.

#### *Using Your nüvi FM Transmitter in Europe*

Use of FM transmitters is currently illegal in certain European countries due to specific radio frequency restrictions. You must check the local regulations in all European countries in which you intend to use the FM transmitter to ensure its legality. You accept full responsibility for complying with all such laws and regulations applicable in your particular country of operation. Garmin disclaims all responsibility for your failure to follow local laws and regulations. See [www.garmin.com/fm](www.garmin.com/fm-notice)[notice](www.garmin.com/fm-notice) for more information.

#### *Using Your nüvi FM Transmitter in the United States*

**Europe**<br> **DRAFFICATE:** United States than it is<br>
countries that allow FI<br>
ters is currently<br>
The nuvi models sold<br>
ropean countries due<br>
the higher powered Eu<br>
transmitter and cannot<br>
local regulations<br>
in the United Stat While use of FM transmitters is legal in the United States, the allowable output power for FM transmitters is lower in the United States than it is in those European countries that allow FM transmitters. The nüvi models sold in Europe contain the higher powered European FM transmitter and cannot be legally used in the United States. You accept full responsibility for complying with all such laws and regulations applicable in your particular country of operation. You must disable the FM transmitter before using your European model nüvi in the United States.

## **Perchlorate Material**

Replaceable coin cell batteries may contain perchlorate material. Special handling may apply. See [www.dtsc.ca.gov/hazardouswaste/](www.dtsc.ca.gov/hazardouswaste/perchlorate) [perchlorate.](www.dtsc.ca.gov/hazardouswaste/perchlorate)

### <span id="page-61-0"></span>**Software License Agreement**

BY USING THE nüvi, YOU AGREE TO BE BOUND BY THE TERMS AND CONDITIONS OF THE FOLLOWING SOFTWARE LICENSE AGREEMENT. PLEASE READ THIS AGREEMENT **CAREFULLY** 

Garmin grants you a limited license to use the software embedded in this device (the "Software") in binary executable form in the normal operation of the product. Title, ownership rights, and intellectual property rights in and to the Software remain in Garmin.

AGREEMENT<br>
AGREEMENT<br>
mited license to use<br>
in this device (the<br>
executable form in<br>
f the product. Title,<br>
ntellectual property<br>
tware remain in Garmin.<br>
the Software is the<br>
is protected under the<br>
ca copyright laws and<br> You acknowledge that the Software is the property of Garmin and is protected under the United States of America copyright laws and international copyright treaties. You further acknowledge that the structure, organization, and code of the Software are valuable trade secrets of Garmin and that the Software in source code form remains a valuable trade secret of Garmin. You agree not to decompile, disassemble, modify, reverse assemble, reverse engineer, or reduce to human readable form the Software or any part thereof or create any derivative works based on the Software. You

agree not to export or re-export the Software to any country in violation of the export control laws of the United States of America.

## <span id="page-62-0"></span>**Specifications**

Physical size: 121.7 mm W x 75.2 mm H x 19.5 mm D (4.79" x 2.96" x 0.77")

Weight: 175 g (6.17 oz)

Display: 4.3" diagonal, 480 x 272 pixels; WQVGA TFT landscape display with white backlight and touch screen

**Case**: Not waterproof (IPXO)

**Operating Temperature range**: 32°F to 140°F (0°C to 60°C)

**Charging Temperature range**: 32°F to 113°F (0°C to 45°C)

**Data storage**: Internal memory and optional removable SD card. Data stored indefinitely.

**Computer interface**: USB mass storage, plug-and-play

**Headphone jack**: Standard 3.5 mm

**Charge time**: Approximately 4 hours

**Power input**: DC vehicle power using included vehicle power cable or AC power using an optional accessory

**Usage**: 10 W max.

**Battery life**: 3 to 7 hours depending on usage

**Battery type**: User-replaceable lithiumion battery

**Replacement Battery**: 010-10XXX

**GPS receiver**: High-sensitivity, WAASenabled?

Market A 272 pixels,<br>
scape display with<br>
touch screen<br>
of (IPXO)<br>
attery type: User-reg<br>
of (IPXO)<br>
ion battery<br> **DRAFTLE DRAFTLE SEADS**<br> **DRAFTLE DRAFTLE SEADS**<br> **DRAFTLE SEADS**<br> **DRAFTLE DRAFTLE SEADS**<br> **DRAFTLE DRAFTLE Acquisition times**\*: Warm: <1 sec  $Cold: <38$  sec Factory Reset: <45 sec

\*Average acquisition times for a stationary receiver with a clear view of the sky.

## <span id="page-63-0"></span>**Troubleshooting**

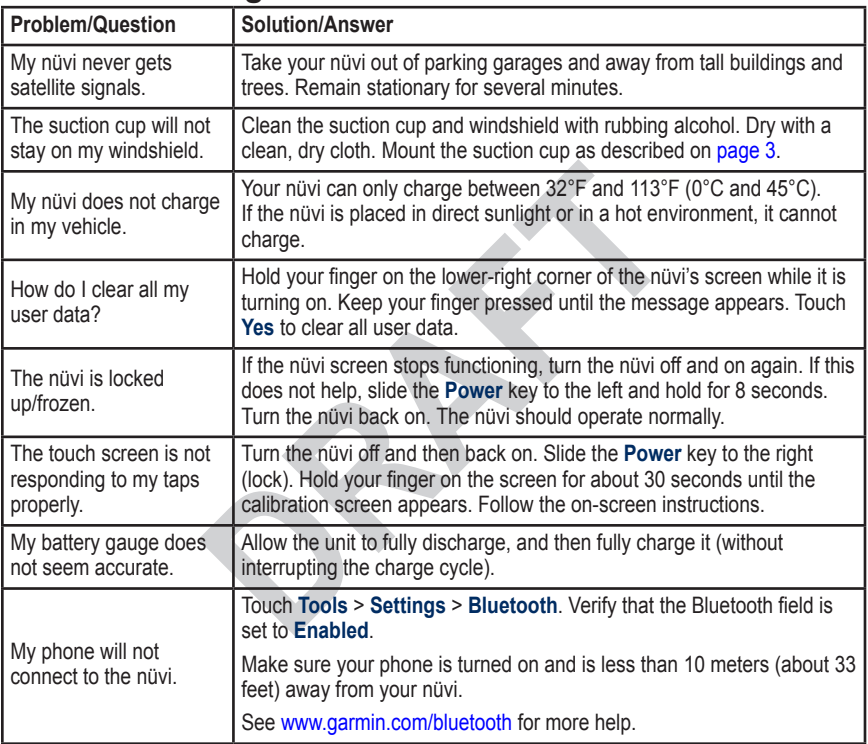

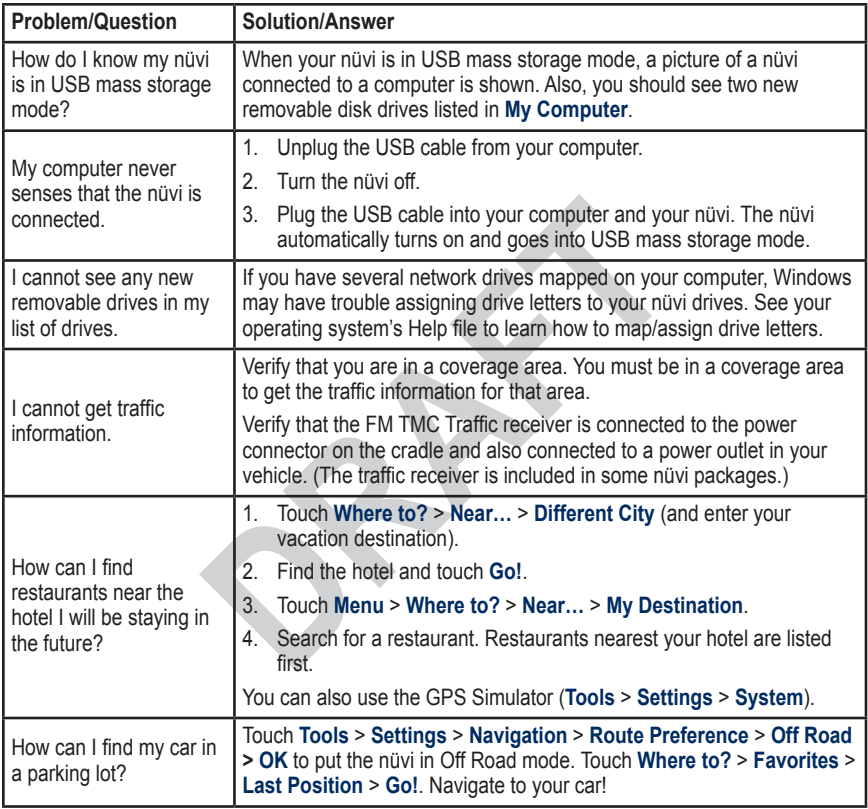

<span id="page-64-0"></span>. . . . . . . . . . . . . . . . . . .

<span id="page-65-0"></span>**INDEX** 

## **INDEX**

#### **Symbols**

2-D, 3-D map view [42](#page-47-0)

#### **A**

accessories [48,](#page-53-0) [50](#page-55-1) acquiring satellites [4](#page-9-0) additional maps [48](#page-53-0) alerts proximity [45](#page-50-0) safety camera [49](#page-54-0) announce street names 42 anti-theft feature [43,](#page-48-0) [47](#page-52-0) audible books [27](#page-32-0) audio output [1](#page-6-0), [38–](#page-43-0)[39](#page-44-0) audio version [40](#page-45-0) auto tune [38](#page-43-0) avoiding road types [41](#page-46-0) theft [54](#page-59-0) traffic [36,](#page-41-0) [37](#page-42-0)

#### **B**

background color [41](#page-46-0) battery information [51](#page-56-0) bicycle navigation [40](#page-45-0) bilingual dictionaries [31](#page-36-0) Bluetooth technology [20–](#page-25-0)[24](#page-29-0) pairing with phone [20](#page-25-0), [45](#page-50-0)

removing a phone [45](#page-50-0) settings [44](#page-49-0) bookmarks [27](#page-32-0) books [27](#page-32-0) brightness [41](#page-46-0) browsing the map [14](#page-19-0)

#### **C**

**C**<br>
calculator 32<br>
call<br>
answering 21<br>
call waiting 22<br>
hanging up 21<br>
hanging 21<br>
hanging 21<br>
hanging 21<br>
hanging 21<br>
hanging 21<br>
detail man<br>
detail man<br>
detail man<br>
detail man<br>
detail man<br>
detail man<br>
detail man<br>
detail calculator 32 call answering 21 call waiting 22 hanging up 21 history 22 home 23 muting 21 caring for your nüvi 53 charging your nüvi 47, 58 clock for the world 33 computer connection 28 converting currency 32 units 33 coordinates 14 cradle [3](#page-8-0) currency, converting [32](#page-37-0) current location, save [11](#page-16-0) customizing the nüvi [40](#page-45-0)[–46](#page-51-0) custom POIs [50](#page-55-1)

#### **D**

dashboard disk [52](#page-57-0) daylight savings [41](#page-46-0) Declaration of Conformity [54](#page-59-0) deleting all user data [46](#page-51-0) character [10](#page-15-0) custom POIs [50](#page-55-1) Favorites [12,](#page-17-0) [13](#page-18-0) files [29](#page-34-0) recent finds list [11](#page-16-0) route [13](#page-18-0) detail maps [43](#page-48-0) detour 8 diacritical characters [10](#page-15-0) display settings [41](#page-46-0) driving directions [17](#page-22-0)

#### **E**

emergency assistance [30](#page-35-0) Extras 48, [49](#page-54-0)

#### **F**

Favorites [11,](#page-16-0) [12](#page-17-0) files [28](#page-33-0)[–29](#page-34-0) deleting [29](#page-34-0) managing [28](#page-33-0)[–29](#page-34-0) supported types [28](#page-33-0) transferring [28](#page-33-0)–[29](#page-34-0) finding places [6](#page-11-0)

address [9](#page-14-0) by name [10](#page-15-0) by postal code [9](#page-14-0) Go! page options [9](#page-14-0) item on the map [14](#page-19-0) near another location [15](#page-20-0) recent selections [11](#page-16-0) saved places (Favorites) 12 FM traffic receiver [35](#page-40-0)–37 FM transmitter [38–](#page-43-0)[39](#page-44-0) legal information [55](#page-60-0) setup [38](#page-43-0) fuse, changing [51](#page-56-0)

#### **G**

Garmin Lock [43](#page-48-0), [47](#page-52-0) geocaching [14](#page-19-0) Go! page options [9](#page-14-0) go home [10](#page-15-0) GPS [4,](#page-9-0) [5](#page-10-0) about GPS [53](#page-58-0) off/on  $40$ 

#### **H**

hands-free phone features [20](#page-25-0)[–24](#page-29-0) headphone jack [1](#page-6-0), [57](#page-62-0) Help [33](#page-38-0) home location [10](#page-15-0) phone number [23](#page-28-0)

**I** incoming call [21](#page-26-0)

#### **K**

keyboard [10](#page-15-0) language mode [10,](#page-15-0) [42](#page-47-0) layout [10,](#page-15-0) [40](#page-45-0) kilometers 40

#### **L**

ites) 12 kilometers 40<br> **L**<br>
Inguage guide 30, 31<br>
Last Position 12, 59<br>
legal notice, [F](#page-60-0)M transmitter 55<br>
legal notice, FM transmitter 55<br>
legal notice, FM transmitter 55<br>
legal notice, FM transmitter 55<br>
lengther of the n language guide 30, 31 Last Position 12, 59 legal notice, FM transmitter 55 lithium-ion battery 51, 57 locking screen 1, 8 the nüvi 47

#### **M**

M3U playlist format 26 map additional 48 browse 14 customize 42 detail level [42](#page-47-0) enable detail maps [43](#page-48-0) Map Info button [43](#page-48-0) moving [14](#page-19-0) update [48](#page-53-0) version [43](#page-48-0)

view [42](#page-47-0) zoom [14](#page-19-0) MapSource [48](#page-53-0) max speed, reset [17](#page-22-0) measurements, converting [33](#page-38-0) media player [25](#page-30-0)[–27](#page-32-0) menu page [5](#page-10-0) miles 40 mini-USB connector [1](#page-6-0) mounting [3](#page-8-0) on dashboard [52](#page-57-0) removing from mount [52](#page-57-0) MP3 music files loading [28](#page-33-0) playing [25](#page-30-0) music 25 mute audio [8](#page-13-0) phone call [21](#page-26-0) My Data [34](#page-39-0) myGarmin [i](#page-2-0)

#### **N**

navigation [7](#page-12-0) mode [40](#page-45-0) settings [40](#page-45-0) Next Turn page [17](#page-22-0)

#### **O**

off road, routing [13,](#page-18-0) [15](#page-20-0), [41](#page-46-0)

#### **INDEX**

on-screen keyboard [10](#page-15-0) on-unit Help [33](#page-38-0) output, audio [8](#page-13-0) headphone jack [1](#page-6-0), [57](#page-62-0) vehicle speakers [38](#page-43-0)

#### **P**

pairing a mobile phone 20 pedestrian navigation mode 15, [40](#page-45-0) phone book [22](#page-27-0) pictures [34](#page-39-0) PIN Bluetooth [45](#page-50-0) Garmin Lock [47](#page-52-0) playlist [25](#page-30-0) creating [26](#page-31-0) editing [26](#page-31-0) from computer [26](#page-31-0) playing [26](#page-31-0) saving current [25](#page-30-0) position icon [16](#page-21-0), [42](#page-47-0) Power key [1](#page-6-0) proximity alerts [45](#page-50-0)

#### **Q**

QWERTY keyboard [40](#page-45-0)

#### **R**

recently found locations [11](#page-16-0) registering [54](#page-59-0)

removing the mount [52](#page-57-0) resetting the max speed [17](#page-22-0) the trip data [17](#page-22-0) your nüvi [47](#page-52-0) routes [12](#page-17-0)–[15](#page-20-0) adding a stop [7](#page-12-0) following 7 importing 34 mode 40 off road 41 preferences 40 simulating 40 stopping 8

#### **S**

**[D](#page-19-0)[R](#page-54-0)[AF](#page-45-0)[T](#page-28-0)** Safe mode 43 safety camera database 49 satellite signals 4, 53 SaversGuide 49 saving places you find 9, 12 your current location 11, 14, 30 school zone database [50](#page-55-1) screen brightness [41](#page-46-0) lock [1,](#page-6-0) [8](#page-13-0) screen shots [41](#page-46-0) SD card [28](#page-33-0), [57](#page-62-0)

slot [1](#page-6-0) search area [15](#page-20-0) security location [47](#page-52-0) security settings [43](#page-48-0) settings [40–](#page-45-0)[46](#page-51-0) restoring [46](#page-51-0) setting your location [9,](#page-14-0) [14](#page-19-0) simulating a route [40](#page-45-0) SMS 23 software license agreement [56](#page-61-0) software update [48](#page-53-0) software version [40](#page-45-0) speaking commands [18](#page-23-0) specifications [57](#page-62-0) speed limit icon [16](#page-21-0) spelling the name [10](#page-15-0) storing the nüvi [54](#page-59-0) suction cup mount [3](#page-8-0) supported file types [28](#page-33-0) system settings [40](#page-45-0)

#### **T**

text language [42](#page-47-0) text message [23](#page-28-0) time settings [41](#page-46-0) time zone [41](#page-46-0) Tools [30](#page-35-0)[–34](#page-39-0) touch screen calibrating [47](#page-52-0), [58](#page-63-0) cleaning [54](#page-59-0)

settings [41](#page-46-0) TourGuide [45,](#page-50-0) [50](#page-55-1) Track Up [42](#page-47-0) traffic [35–](#page-40-0)[37](#page-42-0) adding traffic subscriptions [43](#page-48-0) avoiding [36](#page-41-0) incidents [36](#page-41-0) transferring files [28–](#page-33-0)[29](#page-34-0) translating words [30](#page-35-0) Travel Guide [49](#page-54-0) trip data, reset [17](#page-22-0) Trip Information page 17 trip log [42](#page-47-0) troubleshooting [58](#page-63-0) turn-by-turn directions 17

### **U**

unit ID  $40$ units, convert [33](#page-38-0) updating maps [48](#page-53-0) software [48](#page-53-0) usage mode [40](#page-45-0) USB [28](#page-33-0) eject [29](#page-34-0) mass storage mode [28–](#page-33-0)[29](#page-34-0) troubleshooting [58](#page-63-0) user data, delete [46](#page-51-0)

#### **V**

vehicle icon [16,](#page-21-0) [42](#page-47-0) via point, adding [7](#page-12-0) voice dial [23](#page-28-0) voice language [42](#page-47-0) voice mail [21](#page-26-0) voice recognition [18](#page-23-0) volume 8, 46

#### **W**

[F](#page-45-0)raction 1<br>
Fraction 1<br>
Fraction 2<br>
WebUpdater 48<br>
Transfered 1 30<br>
Transfered 1 30<br>
Transfered 1 5, See finding<br>
places<br>
Transfered 1 3<br>
Transfered 1 4<br>
Transfered 1 4<br>
Transfered 1 4 walking route 15, 40 WebUpdater 48 Where Am I 30 Where to 9–15; *See* finding places world clock 33

**Z** zoom 14 **For the latest free software updates (excluding map data) throughout the life of your Garmin products, visit the Garmin Web site at [www.garmin.com.](www.garmin.com)**

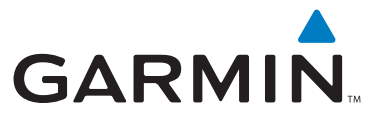

© 2007 Garmin Ltd. or its subsidiaries

Garmin International, Inc. 1200 East 151st Street, Olathe, Kansas 66062, USA

Garmin (Europe) Ltd. Liberty House, Hounsdown Business Park, Southampton, Hampshire, SO40 9RB, UK

> Garmin Corporation No. 68, Jangshu 2nd Road, Shijr, Taipei County, Taiwan

> > <www.garmin.com>

Part Number 190-00847-00 Rev. A